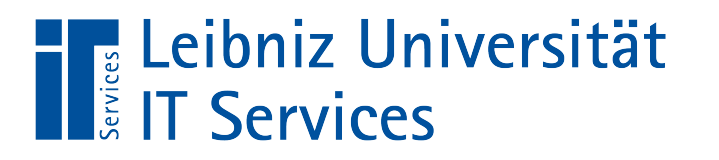

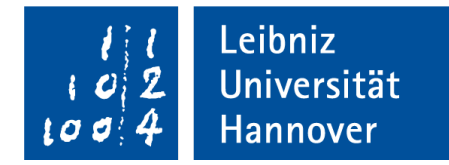

## Felder in PDF-Formularen

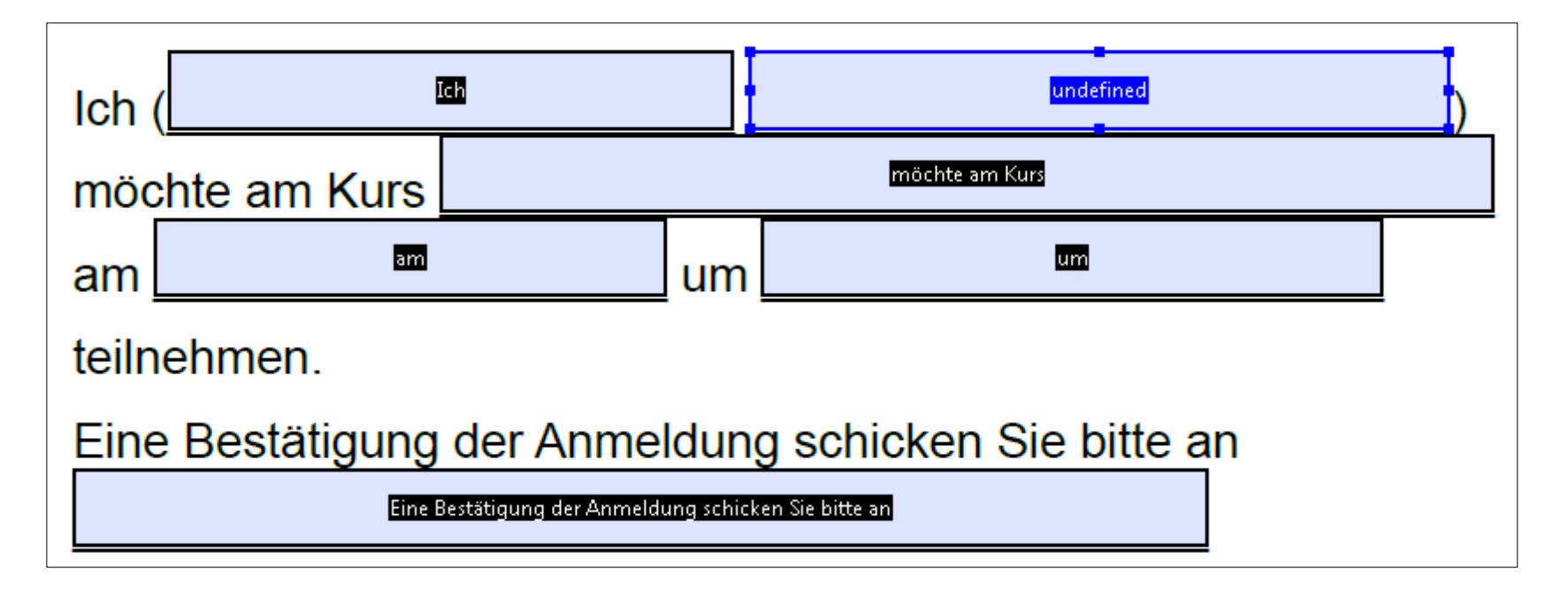

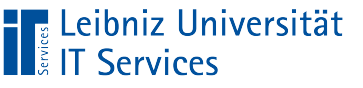

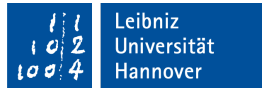

# PDF-Formulare

- Statische oder dynamische Formulare.
- **Plattform unabhängig.**
- Validierung der eingegebenen Daten.
- Dokumente können digital unterschrieben werden.

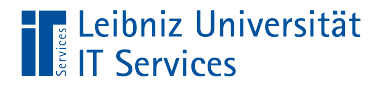

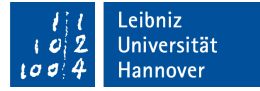

### Formular in der Bearbeitungsansicht

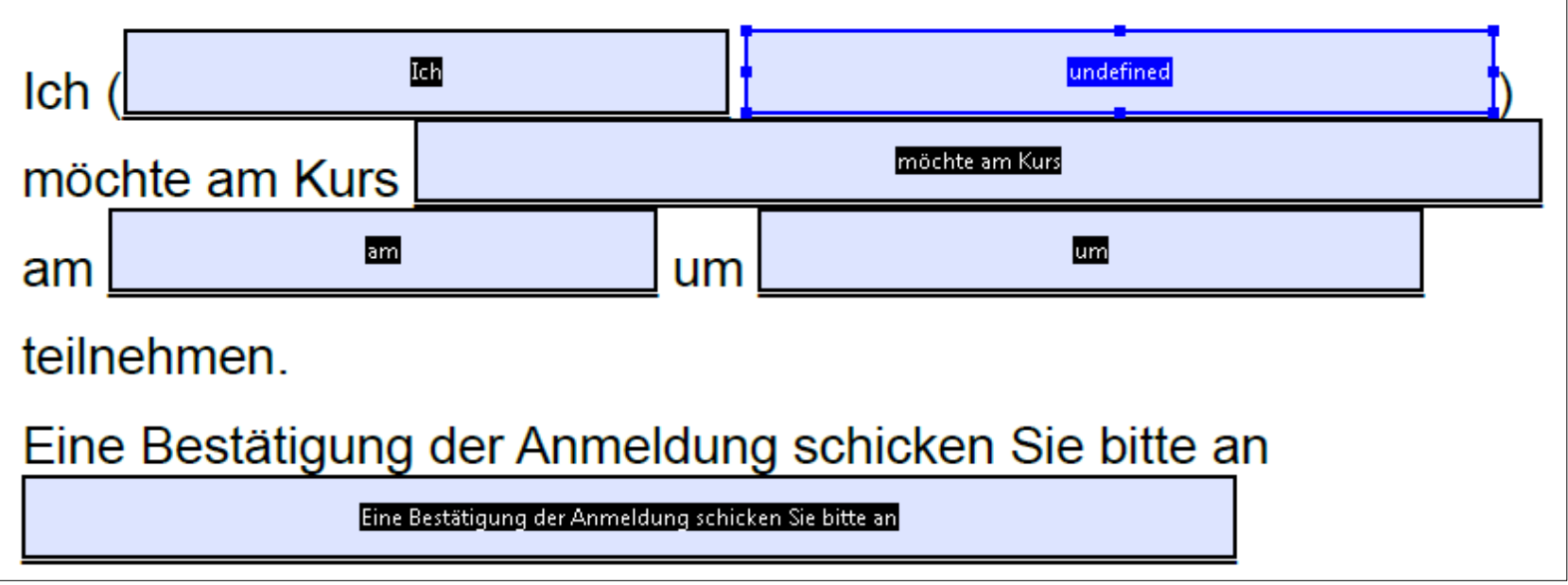

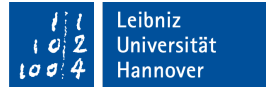

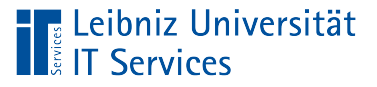

# … öffnen

- Voraussetzung: Das Dokument ist als Formular im PDF gespeichert.
- *Werkzeuge Formular vorbereiten*.
- In der Registerkarte "Dokument" werden als Symbolleiste alle Feldarten angezeigt.
- Am rechten Rand wird das entsprechende Werkzeugfenster angezeigt.

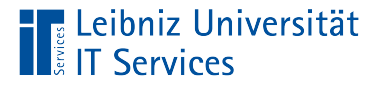

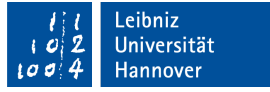

## Bearbeitungsansicht schließen

- Mit Hilfe des Kreuzes zu dem Werkzeug [Formular vorbereiten] wird das Werkzeug geschlossen
- Das Formular wird aus der Sicht des Nutzers angezeigt.

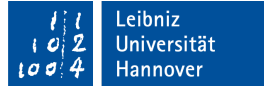

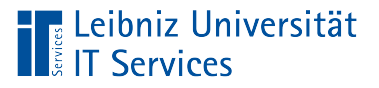

# Formularfelder

- Eingabe von Informationen in einem Formular mit Hilfe von Textfeldern.
- Auswahl aus einer Liste von Möglichkeiten mit Hilfe von Listenfeldern und DropDown-Listen.
- Antworten auf Fragen mit Hilfe von Kontrollkästchen oder Optionsfeldern, je nach dem ob eine oder mehrere Antworten erlaubt sind.
- Formulare unterschreiben.
- Start von Aktionen.
- Barcode-Felder.

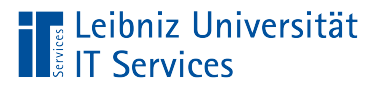

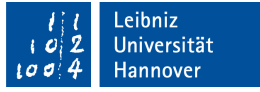

# Symbolleiste "Formularfelder"

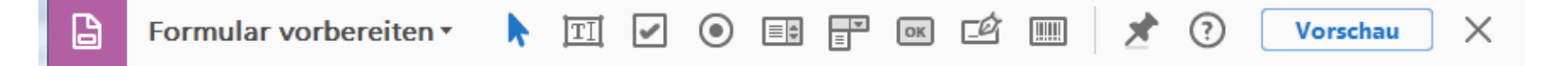

- Textfelder zur Eingabe von Informationen mit Hilfe der Tastatur.
- Kontrollkästchen bieten eine Mehrfachauswahl zu einer Frage an.
- Optionsfelder werden zu einer Gruppe zusammengefasst, aus der ein Element ausgewählt werden kann.
- Auswahlliste, aus der ein Element ausgewählt werden kann.
- DropDown-Liste (Kombinationsfeld) besteht aus einer Kombination von Textfeld und Auswahlliste.
- Schaltfläche zum Senden oder Drucken des Formulars.
- Digitale Signatur.
- Barcode-Feld.

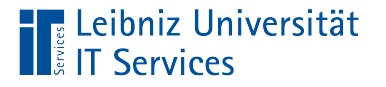

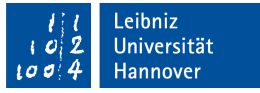

## Formularfelder in der Bearbeitungsansicht

- Die Formularfelder sind farbig gekennzeichnet.
- Um jedes Formularfeld ist ein schwarzer Rahmen gezogen.
- In der Mitte des Formularfeldes wird der Name des Feldes auf schwarzen Hintergrund angezeigt.

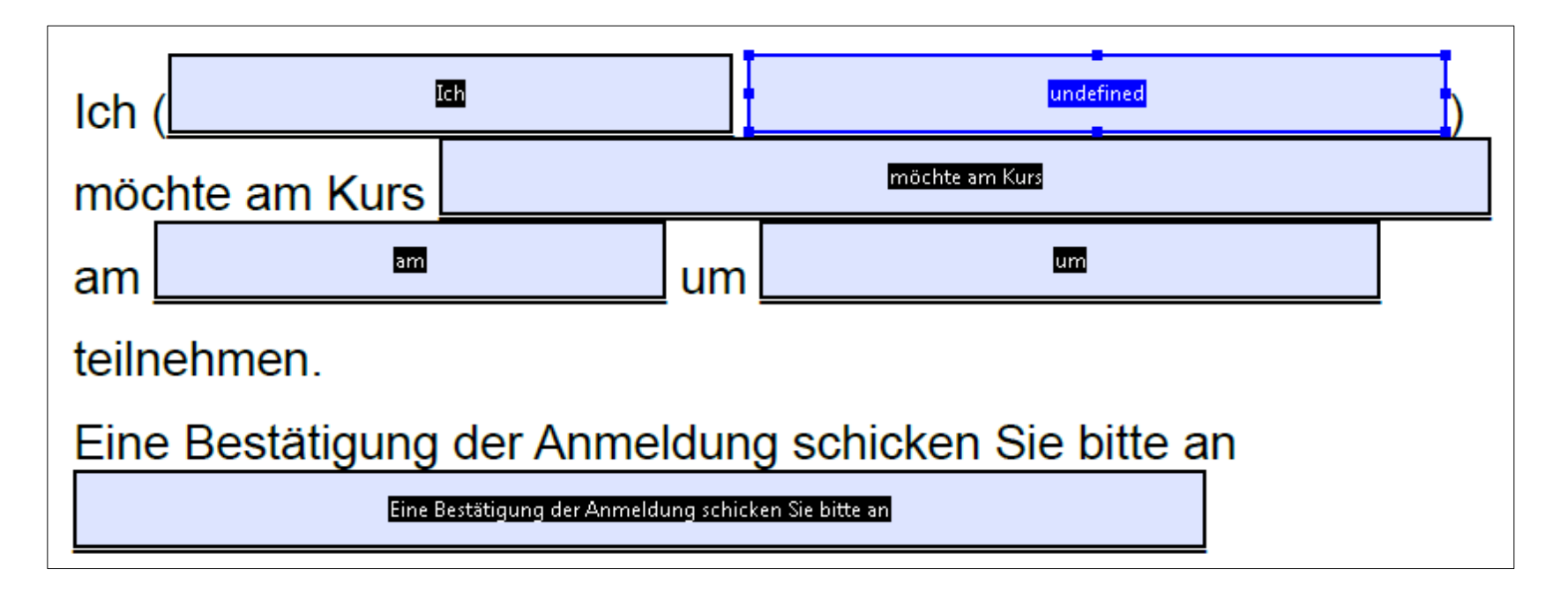

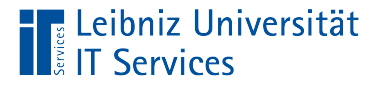

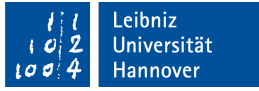

## Ein einzelnes Formularfeld markieren

- Das Formular ist im Bearbeitungsmodus geöffnet.
- Der Mauszeiger liegt über ein Formularfeld.
- Mausklick direkt in das Formularfeld.

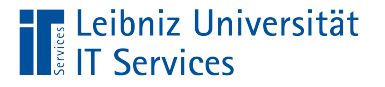

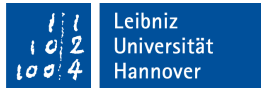

## Ausgewähltes Formularfeld

- Das gewählte Feld ist durch einen blauen Rahmen gekennzeichnet. Die Ziehpunkte auf dem Rahmen sind eingeblendet.
- Der Name des Feldes wird mittig auf blauen Hintergrund angezeigt.

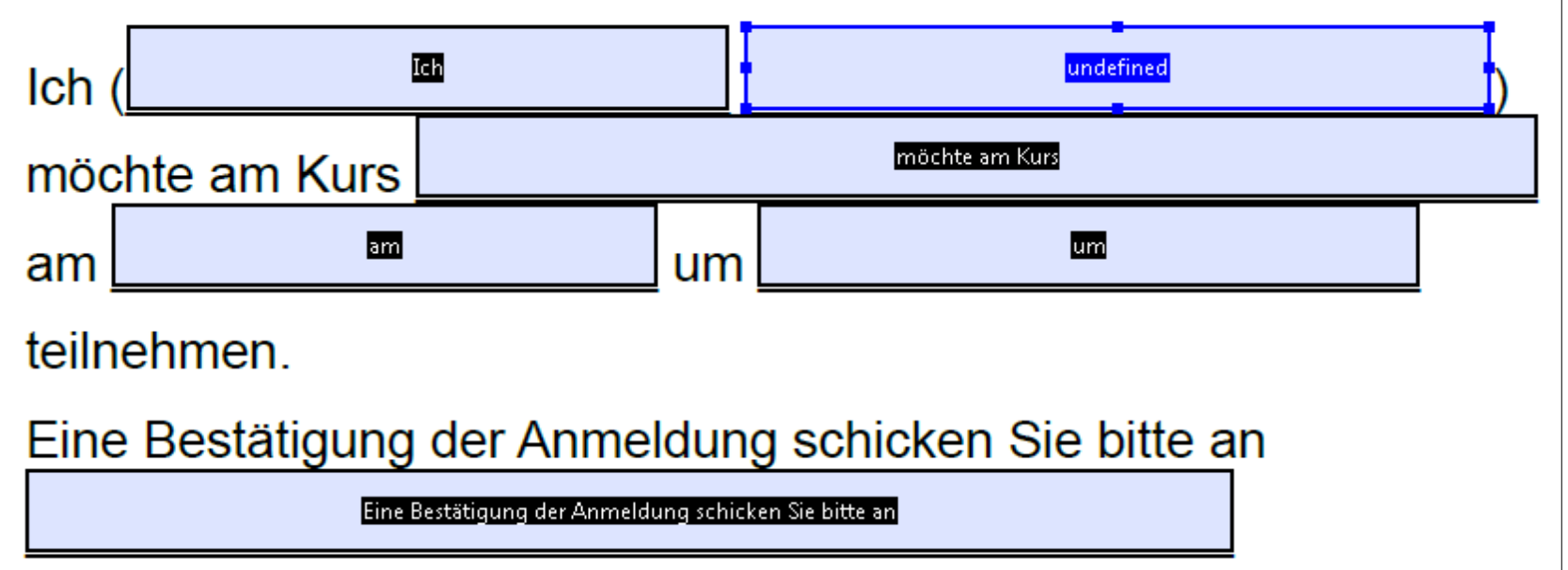

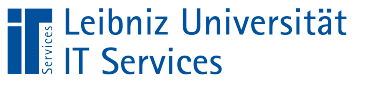

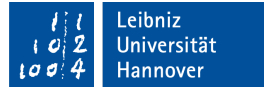

## Alle Formularfelder markieren

- $\overline{\phantom{a}}$  <Strg>+<A>.
- Oder *Bearbeiten Alle auswählen*.

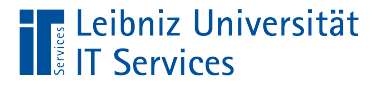

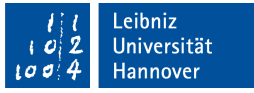

# Zusammenhängende Gruppe von Formularfelder

- Das erste Formularfeld wird mit einem Mausklick markiert.
- Das letzte Feld der Gruppe wird mit einem Mausklick bei gleichzeitig gedrückt gehaltener <Umschalt>-Taste ausgewählt.
- Alle Formularfelder zwischen dem ersten und letzten Feld werden automatisch markiert.

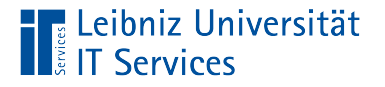

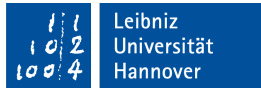

### Auswahlrahmen nutzen

- Mit Hilfe der gedrückten gehalten Maustaste wird ein Auswahlrechteck um die gewünschte Gruppe gezogen.
- Sobald die Maustaste losgelassen wird, werden die Formularfelder als ausgewählt markiert.

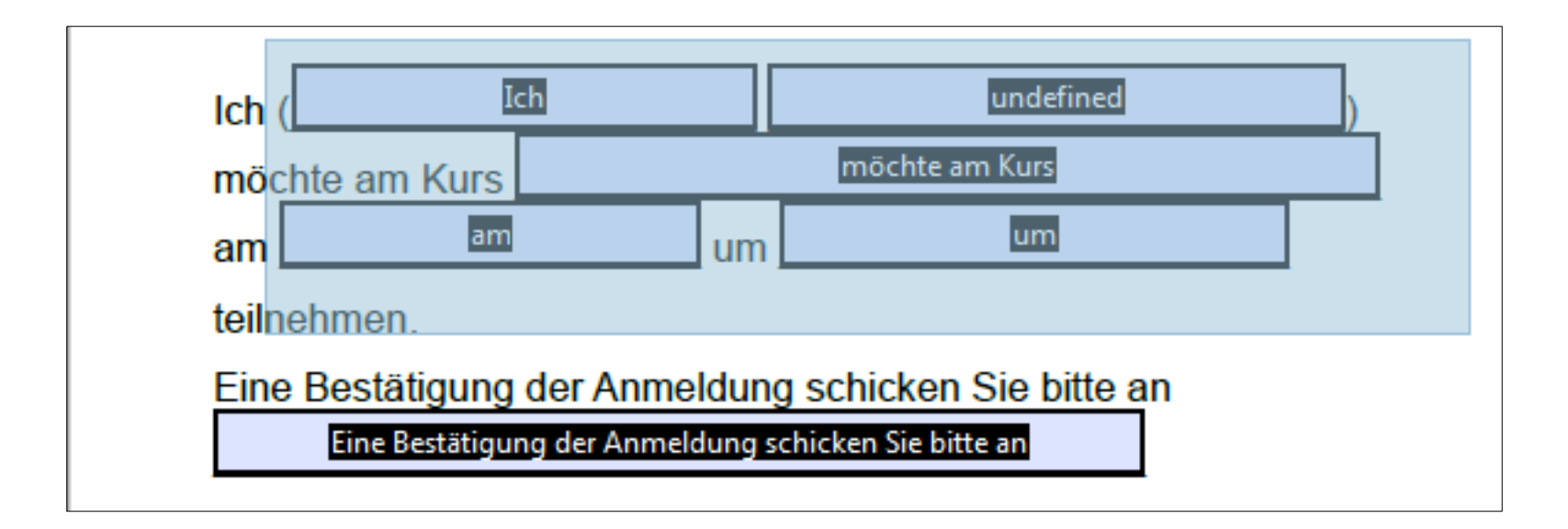

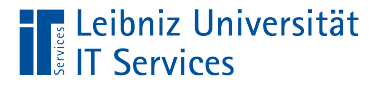

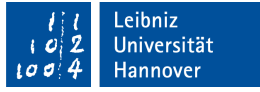

### Mehrere Formularfelder markieren

- Das erste Formularfeld wird mit einem Mausklick markiert.
- Alle nachfolgenden Felder werden mit einem Mausklick bei gleichzeitig gedrückt gehaltener <Strg>-Taste ausgewählt.

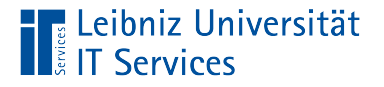

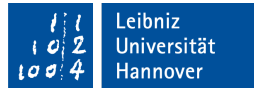

# Kennzeichnung von mehreren gewählten Feldern

- Alle ausgewählten Felder besitzen einen farbigen Rahmen.
- In den gewählten Formularfeldern wird mittig der Name auf einen blauen Hintergrund angezeigt.

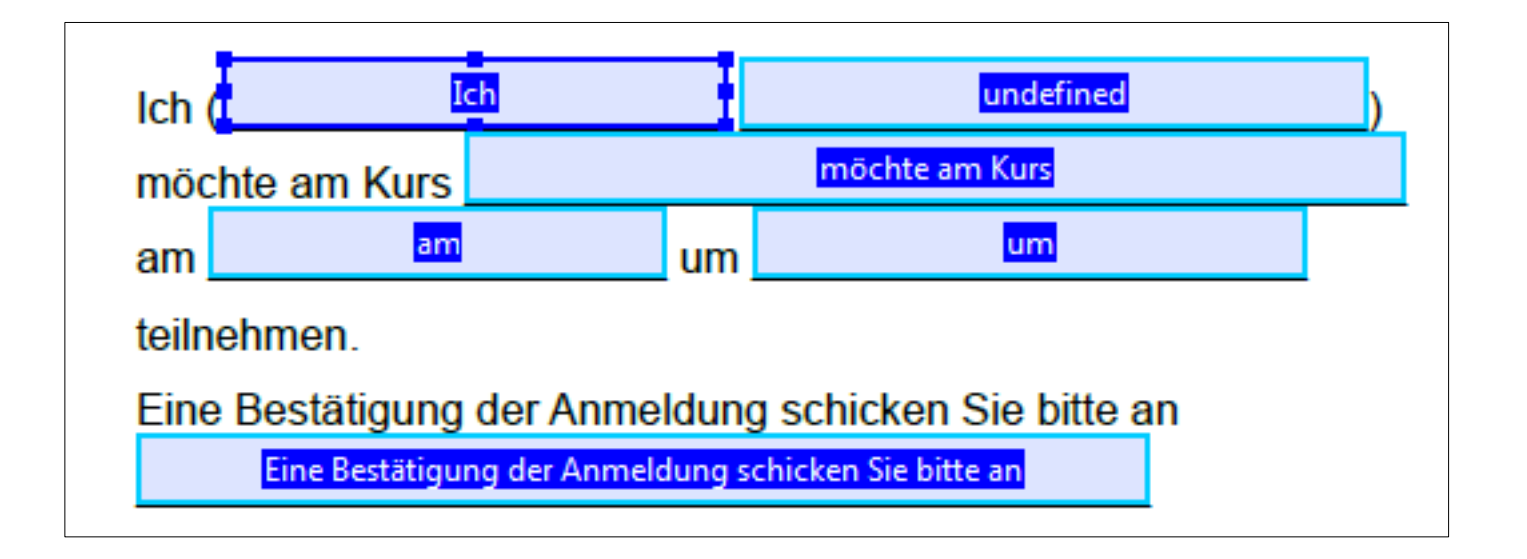

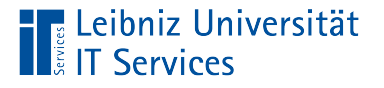

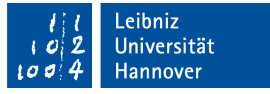

# Ankerfeld

- Kennzeichnung durch den blauen Rahmen. Die Ziehpunkte auf dem Rahmen sind eingeblendet.
- Die gewählte Gruppe richtet sich an dem Feld aus.
- Mit Hilfe des Ankerfeldes werden alle gewählten Formularfelder gemeinsam verschoben.

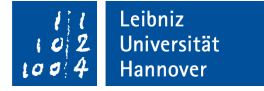

### … automatisiert auswählen

‼Leibniz Universität

- Falls nur ein Formularfeld ausgewählt ist, wird dieses als Ankerfeld genutzt.
- Falls mehrere Formularfelder mit Hilfe der Maus ausgewählt wurden, wird das zuletzt ausgewählte Feld als Anker genutzt.
- Falls mehrere Formularfelder mit Hilfe des Auswahlrahmens markiert wurden, wird das Ankerfeld entsprechend der Reihenfolge der Erstellung der Felder ausgewählt. Das Feld, welches von allen Formularfeldern im Auswahlrahmen zuerst erstellt wurde, wird als Ankerfeld genutzt.

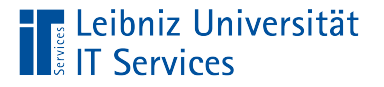

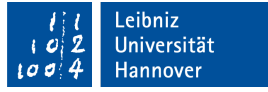

## … mit der Maus auswählen

 Mit einem Mausklick bei gleichzeitig gedrückt gehaltener <Hochstell>-Taste in ein Formularfeld innerhalb der gewählten Gruppe wird das Formularfeld gewechselt.

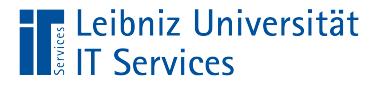

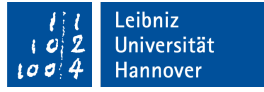

## Auswahl aufheben

- Mit einem Mausklick auf ein Formularfeld wird die Gruppe der gewählten Felder aufgehoben. Nur ein Formularfeld ist ausgewählt.
- Mit einem Mausklick auf eine freie Fläche im Formularfeld wird die Auswahl aufgehoben. Kein Formularfeld ist ausgewählt.

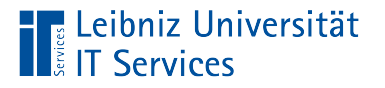

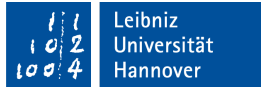

# **Ziehpunkte**

- Mittig auf den Kante und in den Ecken des Auswahlrahmens werden Ziehpunkte angezeigt.
- Die Ziehpunkte werden als kleine Rechtecke, in der selben Farbe wie der Auswahlrahmen, dargestellt.

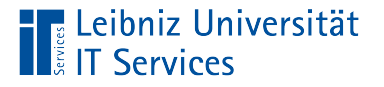

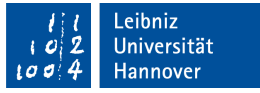

## Anpassung der Größe eines Formularfeldes

- Der Mauszeiger liegt über einen der Ziehpunkte.
- Mit Hilfe der gedrückt gehaltenen Maustaste wird das Feld entsprechend der Richtung des Mauszeigers vergrößert oder verkleinert.

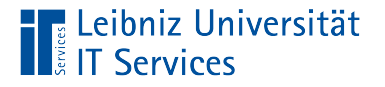

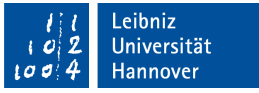

# … in Abhängigkeit von Breite und Höhe

- Der Mauszeiger liegt über einen der Ziehpunkte.
- Mit Hilfe der gedrückt gehaltenen Maustaste bei gleichzeitig gehaltener <Hochstell>-Taste wird das Feld entsprechend des Verhältnisses Breite / Höhe in der Größe angepasst.

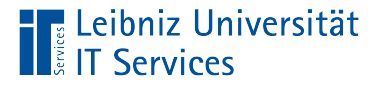

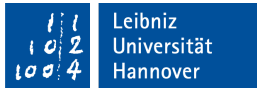

### Bezug zu umliegenden Formularfeldern

- Eine Verschiebung der, in der Nachbarschaft liegenden Formularfelder entsprechend der neuen Größe erfolgt nicht automatisch.
- Die, in der Nachbarschaft liegenden Felder können durch die Änderung der Größe verdeckt werden. Alle umliegenden Felder müssen entsprechend neu positioniert werden.

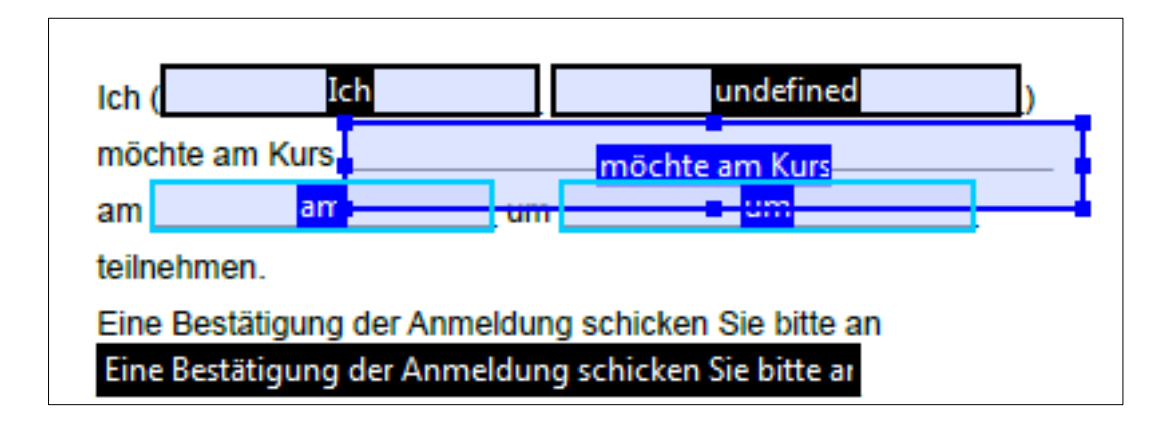

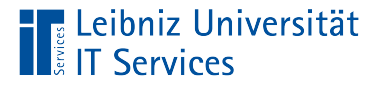

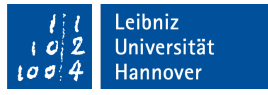

## Anpassung der Größe aller gewählten Felder

- Der Mauszeiger liegt über dem Ankerfeld der gewählten Felder.
- Mit Hilfe der rechten Maustaste wird das Kontextmenü zu dem Ankerfeld geöffnet.
- In dem Kontextmenü wird der Eintrag *Gleiche Größe für alle Felder* und im Untermenü *Breite*, *Höhe* oder *Beides* ausgewählt.
- Alle gewählten Formularfelder werden in Abhängigkeit der Größe des Ankerfeldes angepasst.

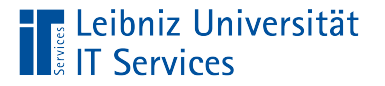

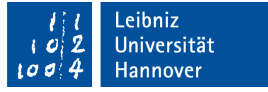

#### Formularfelder verschieben

- Der Mauszeiger liegt über einen den gewählten Felder.
- Mit Hilfe der gedrückt gehaltenen linken Maustaste werden alle gewählten Formularfelder verschoben.
- Sobald die Maustaste losgelassen wird, werden die Felder an der neuen Position abgelegt.

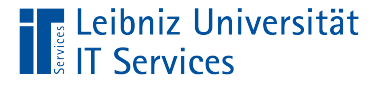

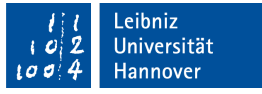

# Formularfelder mit Hilfe der Tastatur verschieben

■ Mit Hilfe der <Pfeil>-Tasten werden entsprechend der Richtung des Pfeils die gewählten Formularfelder in kleinen Schritten verschoben.

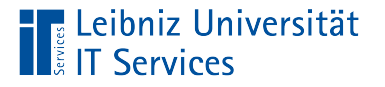

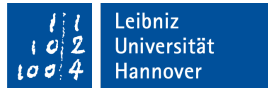

## Formularfelder verteilen

- Der Mauszeiger liegt über dem Ankerfeld der gewählten Felder.
- Mit Hilfe der rechten Maustaste wird das Kontextmenü zu dem Ankerfeld geöffnet.
- Mit Hilfe der Menüeinträge … *verteilen* im Menü *Ausrichten, verteilen oder zentrieren* werden die gewählten Formularfelder verteilt.
- Zwischen den Feldern wird der Leerraum vertikal und / oder horizontal gleichmäßig verteilt.

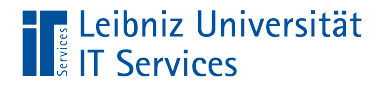

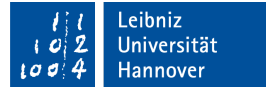

## Beispiel

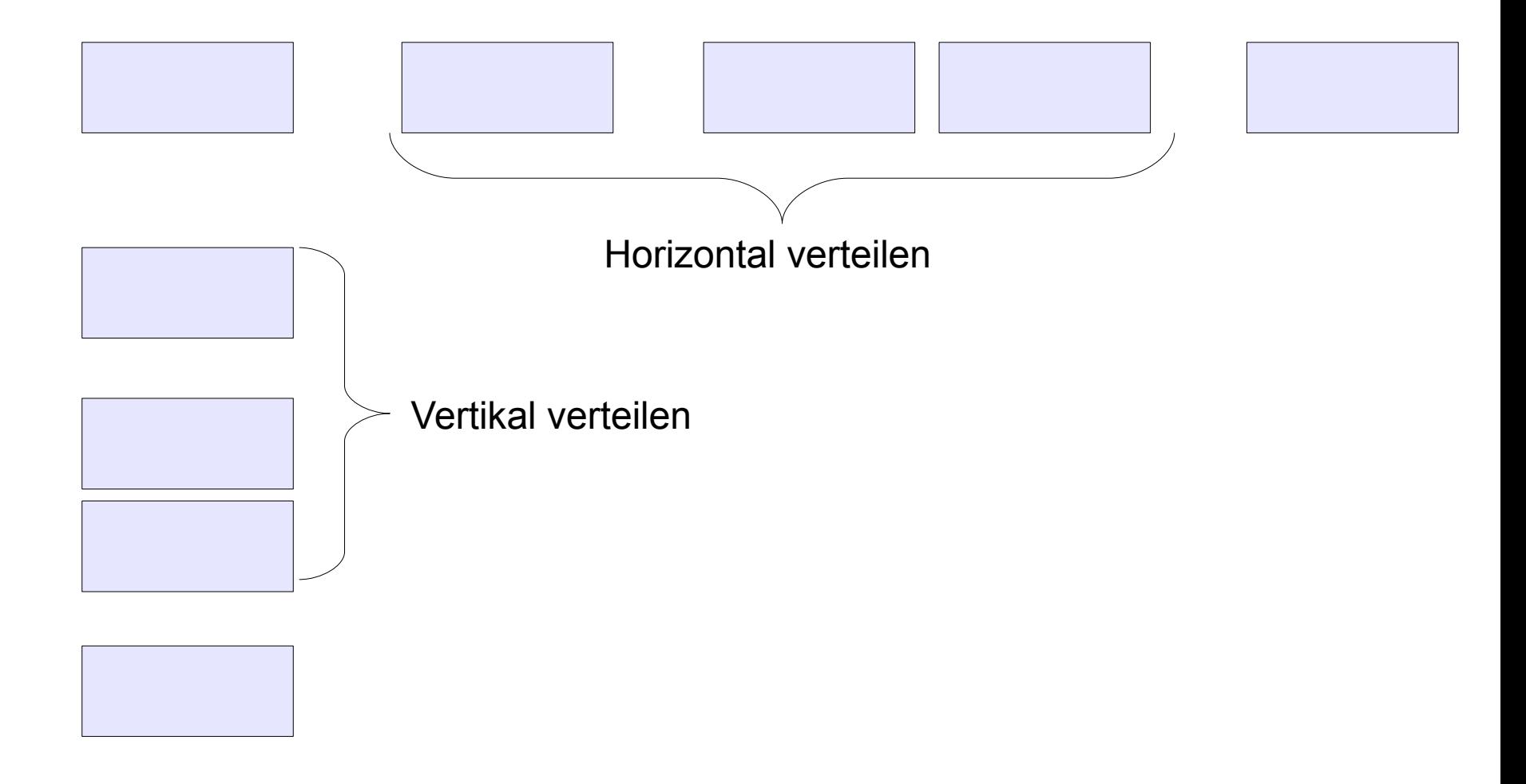

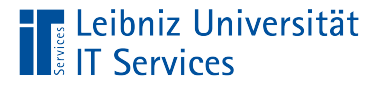

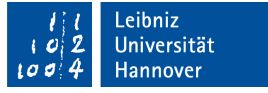

### Formularfelder zentrieren

- Der Mauszeiger liegt über dem Ankerfeld der gewählten Felder.
- Mit Hilfe der rechten Maustaste wird das Kontextmenü zu dem Ankerfeld geöffnet.
- Mit Hilfe der Menüeinträge … *zentrieren* im Menü *Ausrichten, verteilen oder zentrieren* werden die gewählten Formularfelder im Formular zentriert.

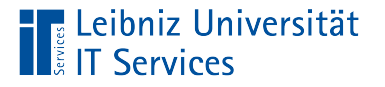

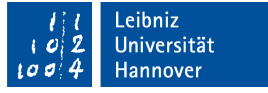

## Formularfelder ausrichten

- Der Mauszeiger liegt über dem Ankerfeld der gewählten Felder.
- Mit Hilfe der rechten Maustaste wird das Kontextmenü zu dem Ankerfeld geöffnet.
- Mit Hilfe der Menüeinträge … *ausrichten* im Menü *Ausrichten, verteilen oder zentrieren* können die gewählten Formularfelder in Abhängigkeit des Ankerfeldes ausgerichtet werden.

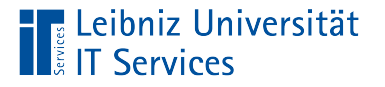

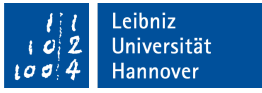

# Hilfsmittel zur Ausrichtung einblenden

- *Anzeige Ein- / Ausblenden Lineale und Raster.*
- Das Untermenü *Raster*, um ein Raster auf das Papier zu legen. Das Raster wird nicht ausgedruckt,
- Das Untermenü *Lineale* blendet vertikal und horizontal jeweils ein Lineal ein.
- Das Untermenü *Hilfslinien* blendet, falls vorhanden, die Hilfslinien ein. Die vertikalen und horizontalen Hilfslinie werden zur Ausrichtung von Formularfeldern genutzt.

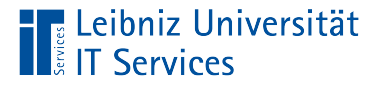

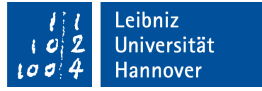

# Voreinstellungen für die Hilfsmittel

- *Bearbeiten Voreinstellungen*.
- Klick auf die Kategorie *Einheiten und Hilfslinien* in der Liste links im Dialog [Voreinstellungen].
- Im rechten Bereich werden die Einstellungsmöglichkeiten der gewählten Kategorie angezeigt.

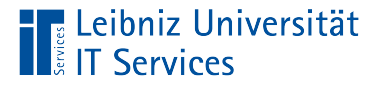

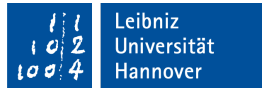

# Einstellungsmöglichkeiten

- Die Maßeinheit für das Lineal und das Raster kann eingestellt werden. Die voreingestellte Sprache ist abhängig von der gewählten Sprache in der Anwendung. Bei Wahl der Sprache [deutsch] wird standardmäßig die Maßeinheit [Millimeter] genutzt.
- Die Größe des Rasters kann in Abhängigkeit der Maßeinheit eingestellt werden.
- In den Voreinstellungen haben das Raster und die darauf liegenden Hilfslinien die gleiche Farbe. Für die Hilfslinien sollte eine andere Farbe als für das Raster genutzt werden.

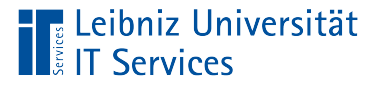

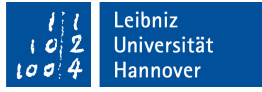

## Felder am Raster ausrichten

- *Anzeige Ein- / Ausblenden Lineale und Raster.*
- Mit Hilfe des Eintrages *Am Raster ausrichten* werden alle Formularfelder am Raster ausgerichtet.
- Sobald ein Feld neu hinzugefügt wird, wird dieses automatisiert in Abhängigkeit des Rasters positioniert.
- Vorhandene Felder müssen manuell am Raster ausgerichtet werden.

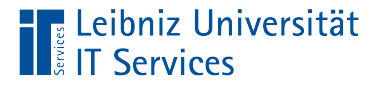

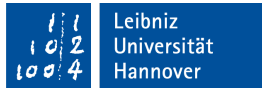

# Hilfslinien einfügen

- Mit Hilfe der gedrückt gehaltenen Maustaste wird vom horizontalen Lineal nach unten gezogen. Eine horizontale Hilfslinie wird eingefügt.
- Mit Hilfe der gedrückt gehaltenen Maustaste wird vom vertikalen Lineal nach rechts gezogen. Eine vertikale Hilfslinie wird eingefügt.

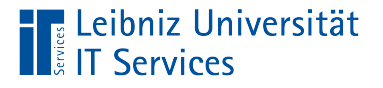

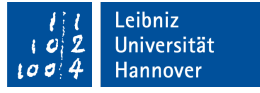

# Hilfslinien löschen

- Mausklick auf die Hilfslinie. Die Hilfslinie ist markiert. Mit Hilfe der Taste <Entf> wird die Hilfslinie gelöscht.
- Rechter Mausklick auf eines der eingeblendeten Lineale. Mit Hilfe des Menüeintrages *Alle Hilfslinien löschen* werden alle Hilfslinien aus dem Dokument gelöscht. Der Menüeintrag *Hilfslinien von der Seite löschen* entfernt alle Hilfslinien von der angezeigten Seite.
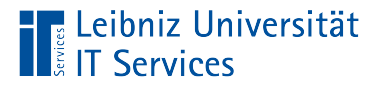

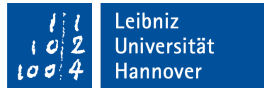

#### Formularfelder kopieren

- **Ein oder mehrere Formularfelder sind ausgewählt.**
- Mit Hilfe von <Strg>+<C> (*Bearbeiten Kopieren*) werden die gewählten Felder in die Zwischenablage kopiert.

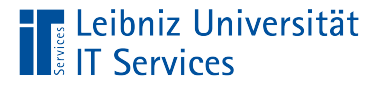

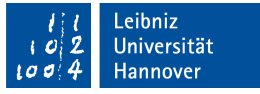

#### … und aus der Zwischenablage einfügen

- Mit Hilfe von <Strg>+<V> (*Bearbeiten Einfügen*) werden die Formularfelder aus der Zwischenablage an einer beliebigen Position in dem aktiven Dokument eingefügt.
- **Im nächsten Schritt werden die neu hinzugefügten** Formularfelder im Dokument positioniert.

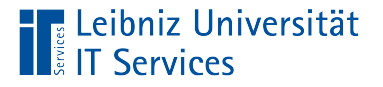

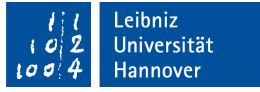

#### Mehrere Kopien erstellen

- Ein oder mehrere Formularfelder sind ausgewählt.
- Mit Hilfe der rechten Maustaste wird das dazugehörige Kontextmenü geöffnet.
- Im Kontextmenü wird der Eintrag *Mehrere Kopien erstellen* ausgewählt.
- Mit Hilfe des Dialogs wird die Anzahl der Kopien und deren Position festgelegt. Wenn das Kontrollkästchen [Vorschau] aktiv ist, wird die Veränderung im Dokument angezeigt.
- Durch einen Klick auf die Schaltfläche *OK* werden die Kopien an der gewünschten Position im Dokument eingefügt.

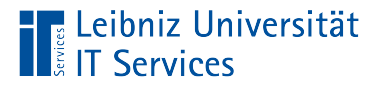

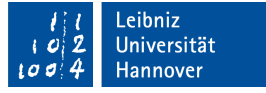

### Felder löschen

- Mit Hilfe der <Entf>-Taste (*Bearbeiten Löschen*) werden alle gewählten Formularfelder gelöscht.
- Hinweis: *Bearbeiten Rückgängig* hebt die letzte Löschung auf.

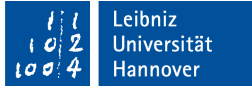

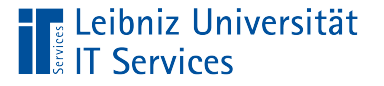

### Wann wird welcher Typ von Formularfeld genutzt?

- Welcher Typ nutzt der Nutzerkreis für die Eingabe standardmäßig?
- Wo macht der Nutzer die wenigsten Fehler beim Ausfüllen?
- Wie groß ist die Auswahl an Optionen zu einer Frage? Wenn der Nutzer nur eine richtige Antwort zu einer Frage geben kann, sollten Listenfelder, DropDown-Listen oder Optionsfelder genutzt werden. Wenn mehrere Antworten möglich sind, sollten Kontrollkästchen genutzt werden.
- Bei einer langen Liste von Möglichkeiten sollten Listenfelder oder DropDown-Listen genutzt werden. Bei einer häufigen Nutzung sollte überlegt werden, ob eine lange Liste in mehrere kleine unterteilt werden kann.

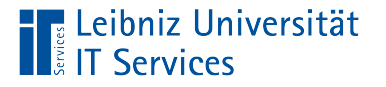

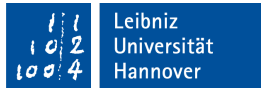

#### Formularfelder hinzufügen

- Das Dokument ist als ein PDF-Formular gespeichert. Die Bearbeitungsansicht des Formulars ist geöffnet.
- Klick auf eines der Icons (zum Beispiel *Textfeld*) in der Symbolleiste [Formular vorbereiten].
- Der Mauszeiger verändert sich entsprechend der gewählten Feldart.
- Durch einen Mausklick in das Dokument wird das Feld an der gewünschten Position abgelegt.

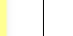

# Feldname

- Das neue Formularfeld ist automatisch mit einem blauen Rahmen gekennzeichnet.
- In dem Textfeld [Feldname] wird standardmäßig die Feldart plus eine fortlaufende Nummer angezeigt. Der angegebene Name identifiziert eindeutig ein Formularfeld.
- Mit Hilfe der Tastatur kann der Feldname geändert werden.

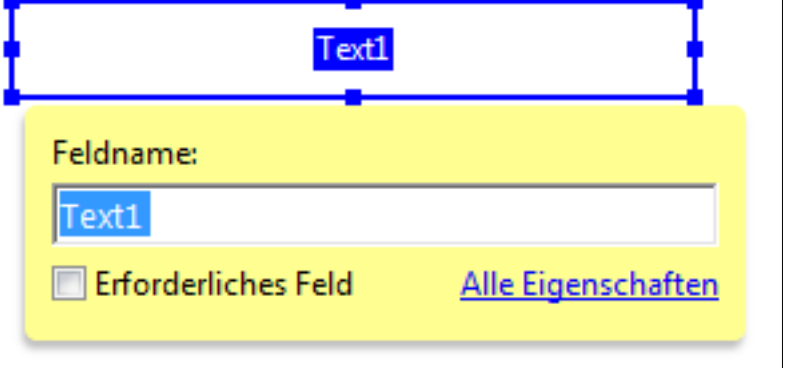

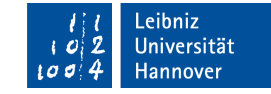

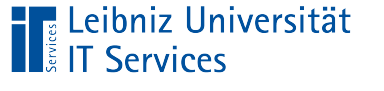

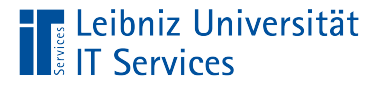

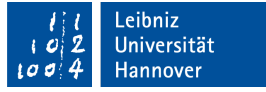

#### Wahl des Feldnamens

- Der Name sollte für sich selber sprechen.
- Der Feldname spiegelt die, in dem Feld zu erfassenden Daten, wieder.
- Die Bezeichnung gibt Auskunft über die Nutzung des Formularfeldes.
- Mit Hilfe von Präfixen kann der Feldtyp gekennzeichnet werden.

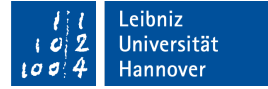

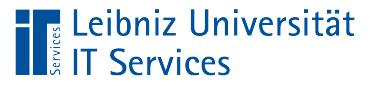

## **Möglichkeiten**

- Textfeld txtFeldname.
- Optionsfeld optFeldname.
- Kontrollkästchen (checkbox) chkFeldname.
- **Listenfeld IstFeldname.**
- DropDown-Liste (Combobox) cboFeldname.
- Schaltfläche (Commandbutton) cmdFeldname.

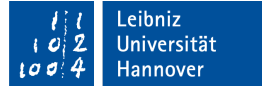

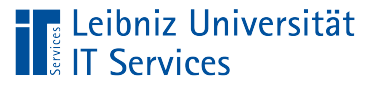

## Regeln

- Der Feldname ist eindeutig in einem Dokument.
- Der Name sollte nur Buchstaben aus dem englischsprachigen Alphabet, Zahlen und den Unterstrich enthalten.
- Ein Leerzeichen wird nie am Anfang eines Namens genutzt.
- Satzzeichen wie Punkt, Ausrufezeichen, etc. werden nicht im Namen genutzt.
- Umlaute wie ä, ö etc. sollten nicht genutzt werden.

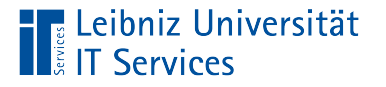

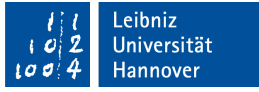

#### Zusammengesetze Feldnamen

- Die einzelnen Wörter sollten nicht durch ein Leerzeichen, sondern durch den Unterstrich getrennt werden.
- Jedes einzelne Wort in einem zusammengesetzten Namen sollte mit dem Großbuchstaben beginnen.
- Zum Beispiel wird der Vorname des Teilnehmenden in ein Textfeld eingegeben. Der Name des Textfeldes laut "VornameTeilnehmender" oder "Teilnehmender Vorname"

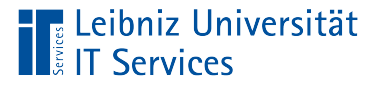

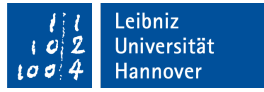

#### Eigenschaften von Formularfeldern

- **Layout des Formularfeldes.**
- Verhalten des Formularfeldes.
- Validierung und Berechnung des Inhaltes eines Formularfeldes.

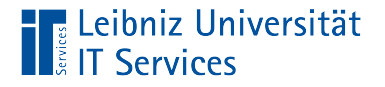

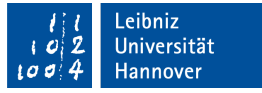

#### … bei neu erstellten Formularfeldern

 Klick auf den Link [Alle Eigenschaften].

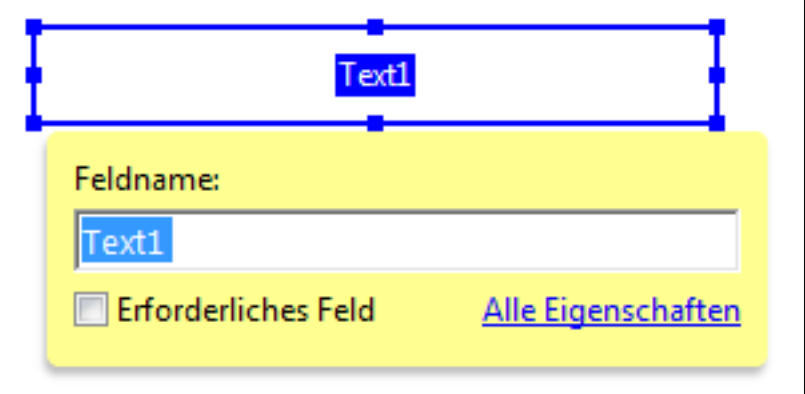

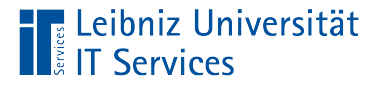

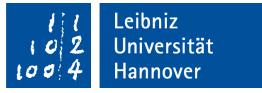

#### … bei vorhandenen Formularfeldern

- Mit Hilfe der rechten Maustaste wird das Kontextmenü zu einem Formularfeld geöffnet.
- Auswahl des Eintrags *Eigenschaften* im Kontextmenü.

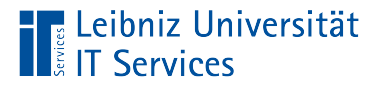

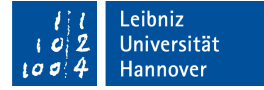

#### Dialog "Eigenschaften"

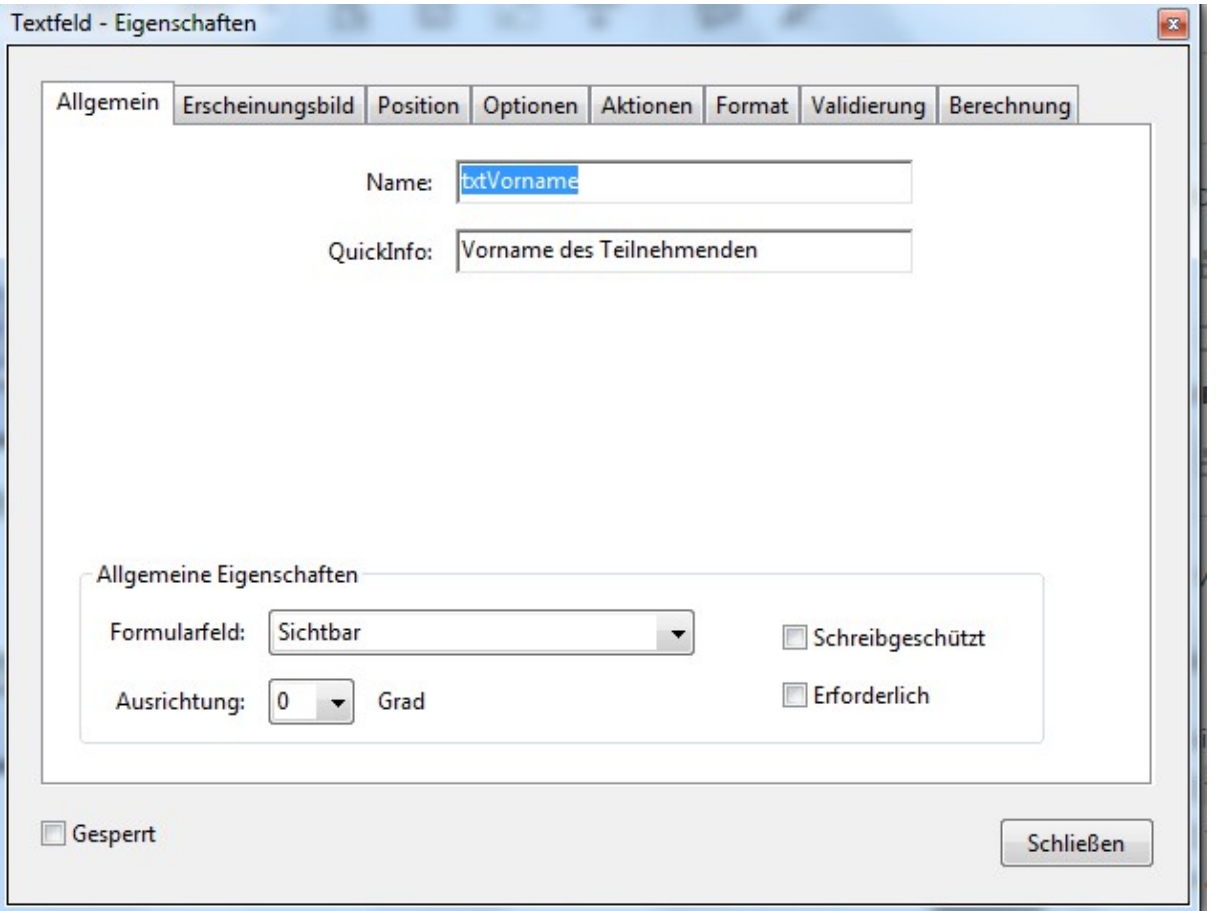

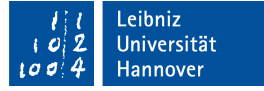

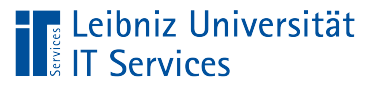

## **Erläuterung**

- In der Titelleiste wird der Feldtyp angezeigt.
- Die verschiedenen Registerkarten bündeln in Abhängigkeit des Feldtyps die verschiedenen Einstellungsmöglichkeiten. Die Registerkarte [Allgemein] und [Position] hat jeder Feldtyp. Die Registerkarte [Erscheinungsbild] haben alle Feldtypen bis auf Barcode-Felder.
- Falls das Kontrollkästchen [Sperren] aktiv ist, sind keine Änderungen an den Eigenschaften eines Formularfelds möglich.

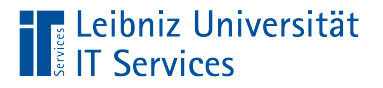

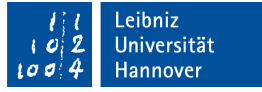

#### **Hinweise**

- Einige Eigenschaften sind abhängig vom Feldtyp.
- Sobald die Auswahl der Formularfelder wechselt, werden die, im Dialog, angezeigten Eigenschaften automatisch angepasst.
- Es können immer nur die Eigenschaften verändert werden, die für alle gewählten Felder zutreffen.

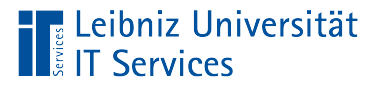

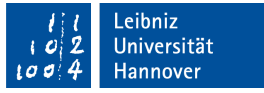

## Änderungen der Eigenschaften speichern

- Automatische Speicherung bei Auswahl einer neuen Eigenschaft.
- Die Änderung wird mit Hilfe der <Eingabe>-Taste geschlossen.

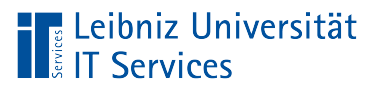

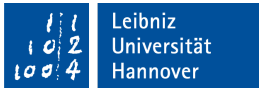

## Dialog schließen

- Klick auf die Schaltfläche *Schließen* am unteren Rand.
- Klick auf das Icon in der Titelleiste am rechten Rand.

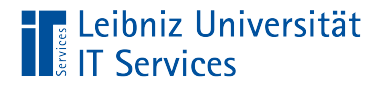

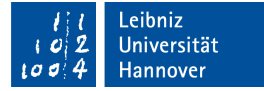

#### Registerkarte "Allgemein"

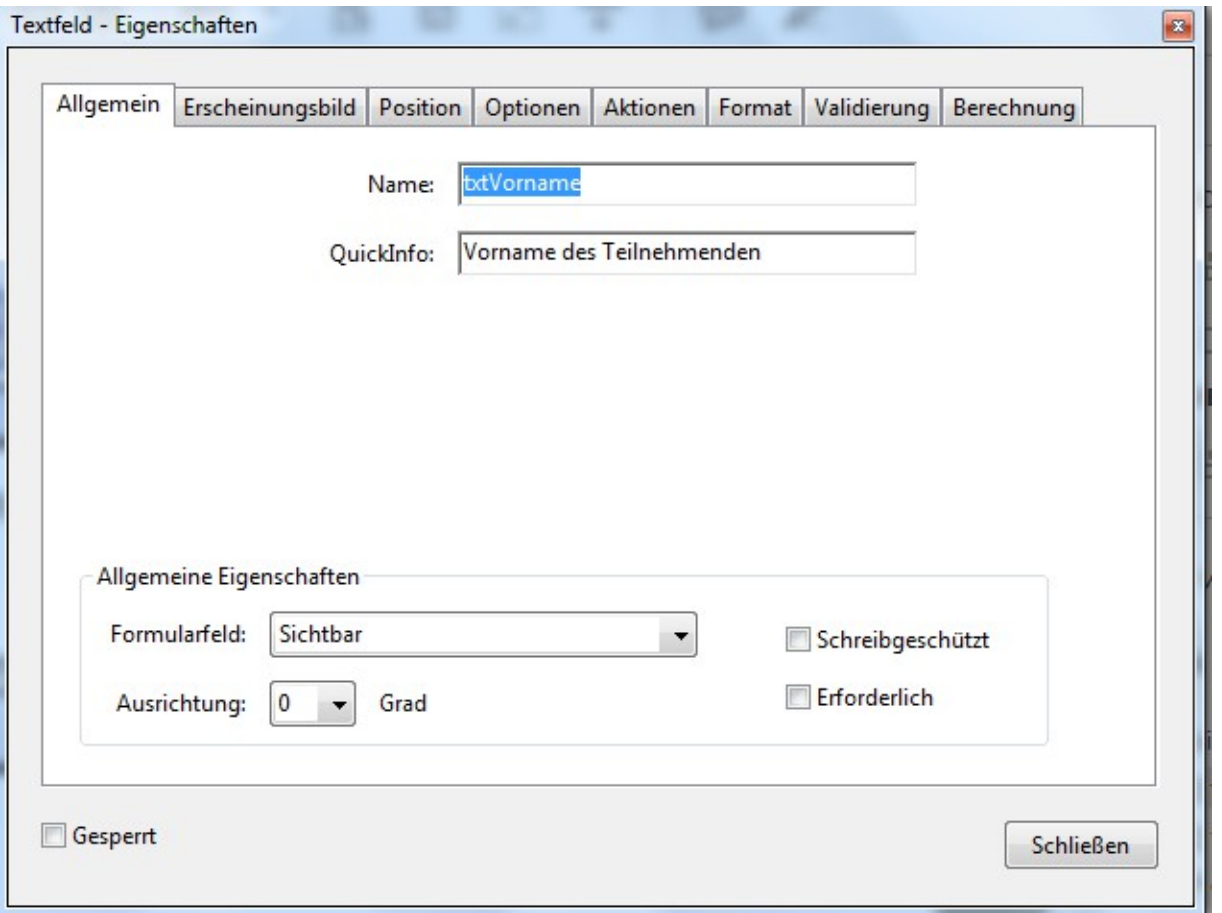

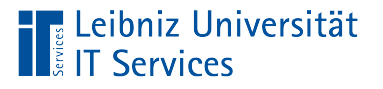

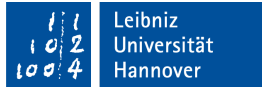

## Textfeld "Name"

- **Eindeutige Identifizierung eines Formularfeldes in einem** Dokument.
- Der Name sollte nur Buchstaben aus dem englischsprachigen Alphabet, Zahlen und den Unterstrich enthalten.

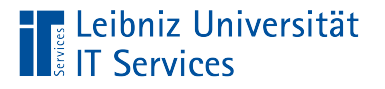

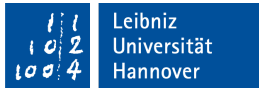

## Textfeld "QuickInfo"

- Erläuterung zu dem Formularfeld.
- Sobald die Maus über das Formularfeld fährt, wird der Text angezeigt.
- Bildschirmlesehilfen nutzen die Angaben als Erklärung für ein Formularfeld.

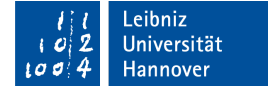

## Listenfeld "Sichtbarkeit"

**Leibniz Universität** 

- [Sichtbar]. Alle Felder, die vom Nutzer ausgefüllt werden, müssen sichtbar sein.
- [Ausgeblendet]. Felder, die konstante Werte für Berechnungen enthalten. Felder, die in Abhängigkeit einer Bedingung eingeblendet werden.
- [Sichtbar, aber Drucken nicht möglich]. Informationen oder Erläuterungen, die nur am Bildschirm benötigt werden.
- [Unsichtbar, aber nur Drucken möglich]. In Abhängigkeit des gewählten Produkts wird ein Barcode ausgewählt. Der Barcode wird nur im Ausdruck benötigt.

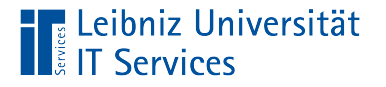

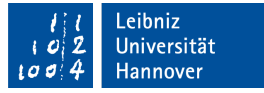

### Listenfeld "Ausrichtung"

- Ausrichtung der Information in einem Formularfeld in Abhängigkeit des Winkels von 0°, 90°, 180° oder 270°.
- **Drehung der Eingabe in einem Formularfeld.**

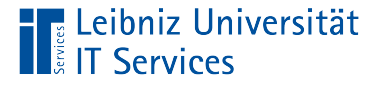

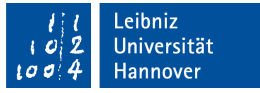

### Kontrollkästchen "Erforderlich"

- Kennzeichnung von Pflichtfeldern. Pflichtfelder enthalten Informationen, die für die Durchführung des Worksflows unbedingt benötigt werden. Häufig haben Pflichtfelder eine Beschreibung links oder oberhalb vom Feld, die mit einem Sternchen endet.
- Das Feld wird mit einen roten Rahmen gekennzeichnet.
- Für einen Ausdruck des Formulars muss das Feld nicht ausgefüllt werden.

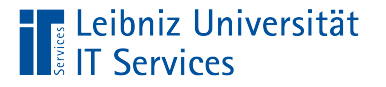

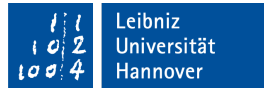

### Kontrollkästchen "Schreibgeschützt"

- Das Feld ist für den Anwender gesperrt.
- Automatisch bereitgestellte Informationen werden nicht durch den Anwender verändert.
- Informationen, die berechnet werden, sollten nicht durch den Nutzer verändert werden können.

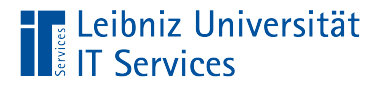

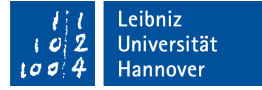

#### Registerkarte "Erscheinungsbild"

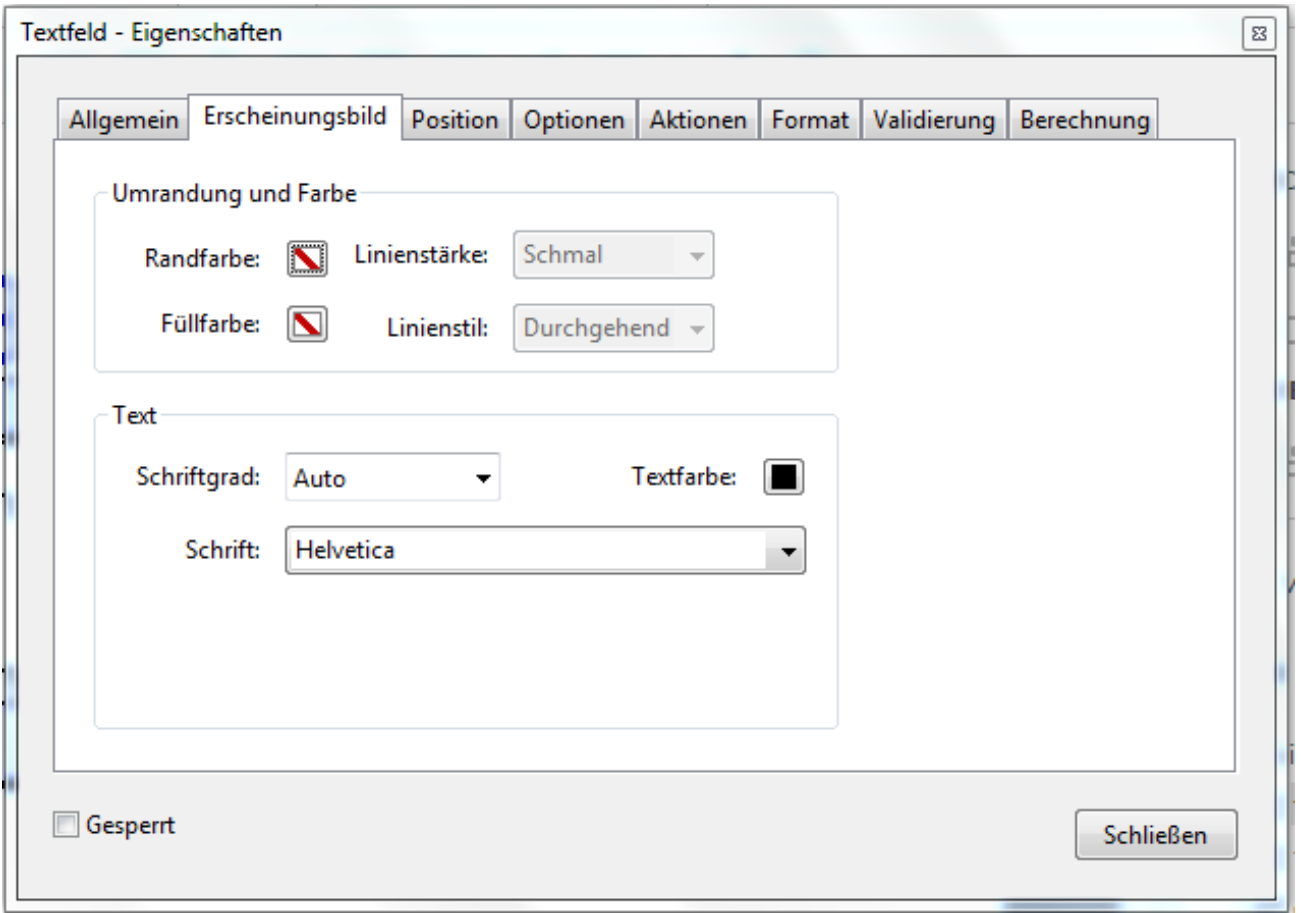

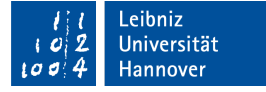

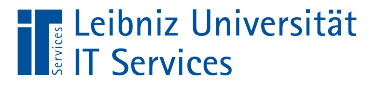

## **Erläuterung**

- Im Bereich [Umrandung und Farbe] wird die Linienart, -stil und Farbe des Rahmens festgelegt. Die Füllfarbe wird als Hintergrundfarbe bei der Eingabe der Informationen genutzt.
- Im Bereich [Text] wird die Schriftart und -farbe der angezeigten Daten eingestellt. Bei einer Schriftgröße von [Auto] wird die Größe entsprechend des Inhalts des Formularfeldes gewählt.

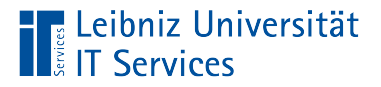

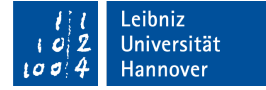

#### Registerkarte "Position"

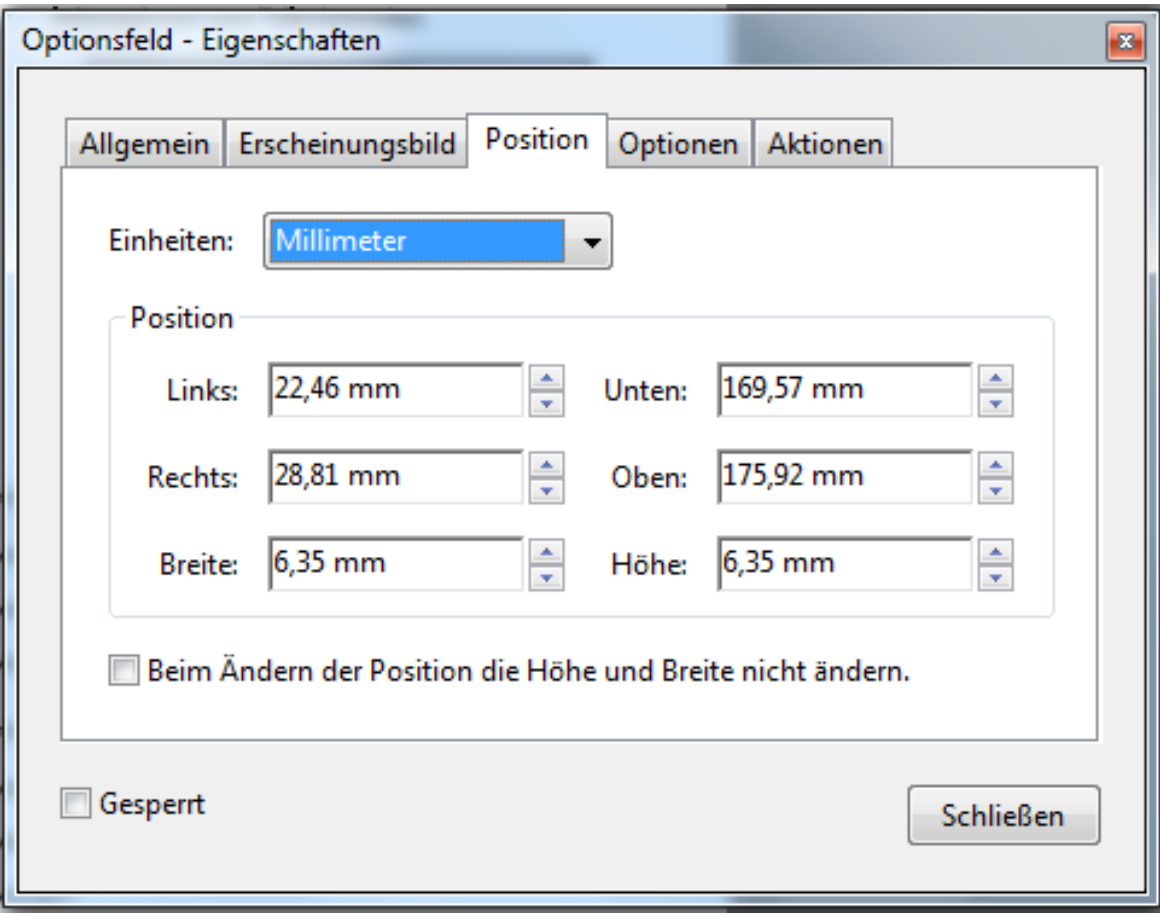

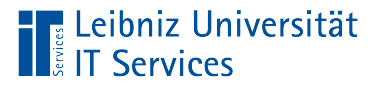

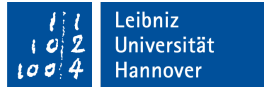

### **Textfelder**

- **Ein- oder mehrzeilige Textfelder.**
- Eingabe von Buchstaben, Zahlen und Sonderzeichen mit Hilfe der Tastatur.
- Anzeige von Datums- und Zeitwerten.
- Berechnung von Daten aus vorhandenen Informationen.

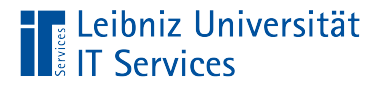

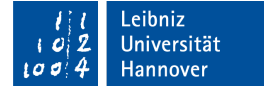

#### Registerkarte "Optionen"

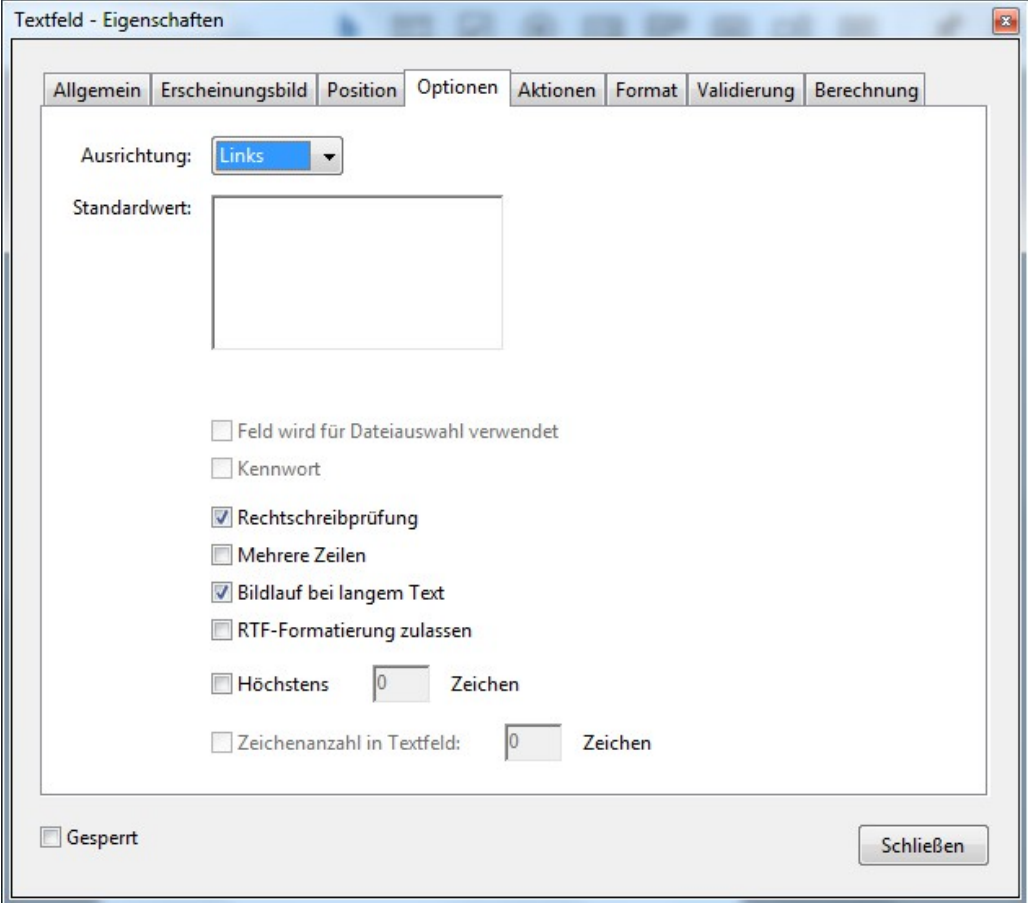

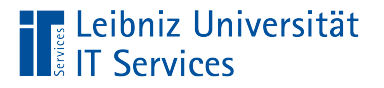

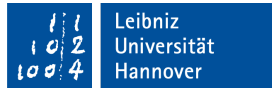

### Textfeld "Standardwert"

- Der Standardwert spiegelt die, am häufigsten genutzte Eingabe wider.
- Der Nutzer kann den Standardwert überschreiben.

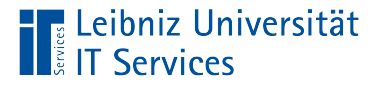

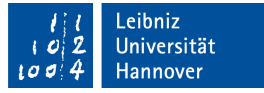

#### Kontrollkästchen "Mehrere Zeilen"

- Standardmäßig ist ein Textfeld einzeilig.
- Falls das Kontrollkästchen aktiv ist, kann der Nutzer Zeilen, getrennt durch die <Eingabe>-Taste eingeben.

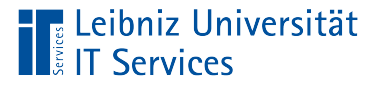

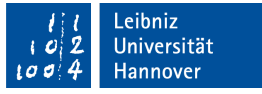

### Kontrollkästchen "Bildlauf bei langen Text"

- Falls die Daten nicht vollständig angezeigt werden können und der ….
- Schriftgrad [Auto] in der Registerkarte [Erscheinungsbild] eingestellt ist: Die Schriftgröße wird soweit verkleinert, so dass die Daten vollständig im Textfeld angezeigt werden.
- Schriftgrad [...] in der Registerkarte [Erscheinungsbild] eingestellt ist: Sobald die Information nicht vollständig in dem Textfeld angezeigt werden kann, wird eine vertikale Bildlaufleiste eingeblendet. Es werden nur die, am Bildschirm sichtbaren Daten ausgedruckt.

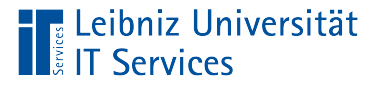

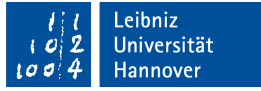

### Textfeld "Höchstens Zeichen"

- Maximale Anzahl von Zeichen in dem Feld.
- Die Anzahl der Stellen in dem Feld ist vorgegeben.
- Mehr Zeichen als die maximale Anzahl kann nicht eingegeben werden.

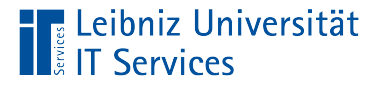

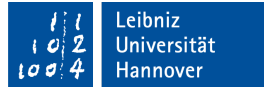

#### Textfeld "Zeichenanzahl in Textfeld"

- Das Feld ist nur aktiv, wenn keine anderen Optionen ausgewählt sind.
- Die Anzahl der angegebenen Zeichen wird automatisiert über die Breite des Textfeldes verteilt.
- Wenn für das Formularfeld eine Randfarbe eingestellt ist, wird das Textfeld entsprechend der Anzahl der Stellen durch vertikale Striche unterteilt.

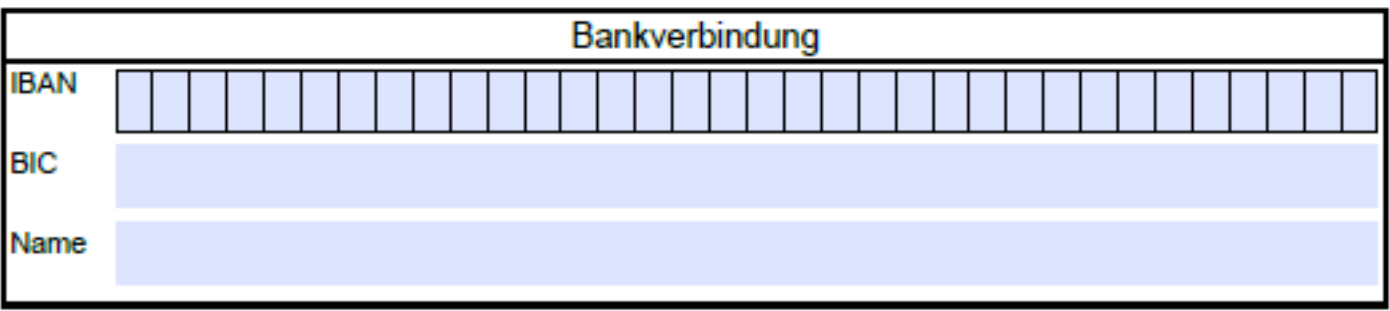
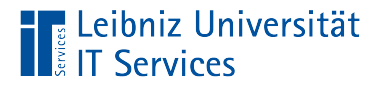

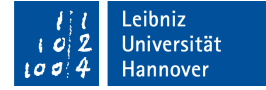

#### Registerkarte "Format"

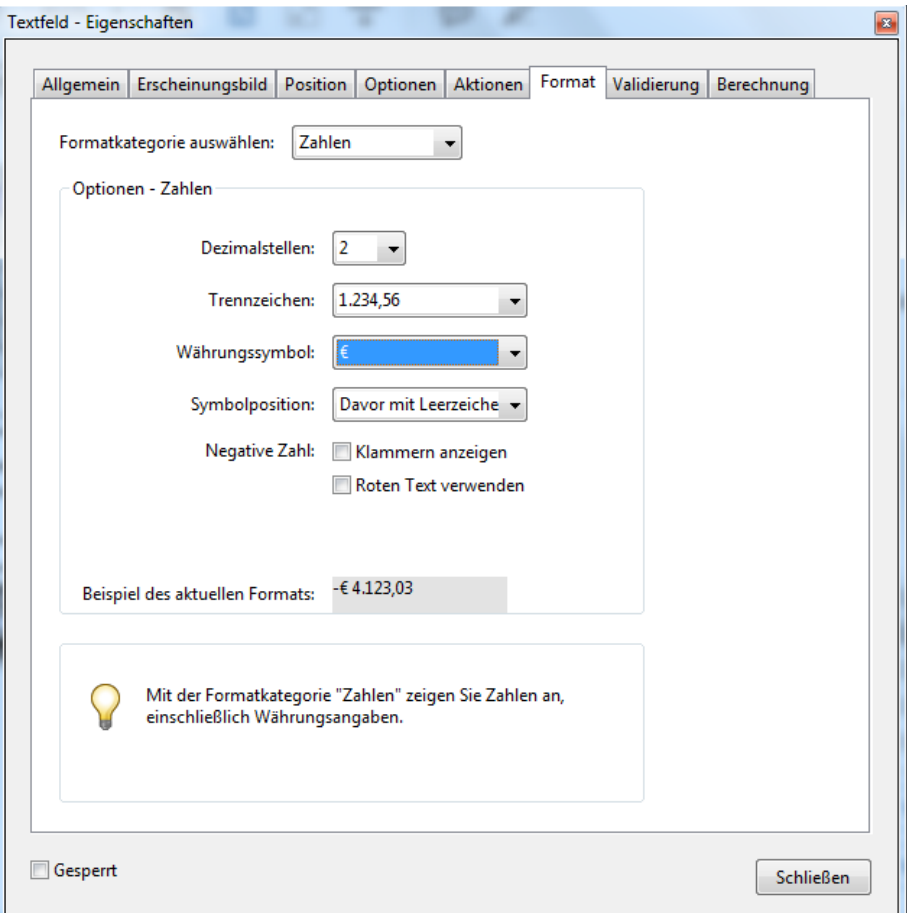

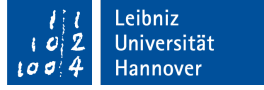

#### Leibniz Universität

## **Erläuterung**

- Standardmäßig wird die Eingabe nicht formatiert.
- Hinweis: Nur einzeilige Textfelder können formatiert werden.
- Für Zahlen, Datumswerte, Zeitwerte und Prozentangaben sind vordefinierte Formate vorhanden.
- In der Kategorie [Spezial] befinden sich Formate für Postleitzahlen, Telefonnummern und der Sozialversicherungsnummer.
- In der Kategorie [Beliebige Maske] kann eine Formatierungsmaske selbst erstellt werden.

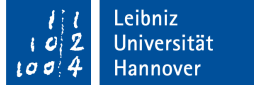

## Beispiel "Zahlen"

**E** Leibniz Universität

**IT Services** 

- Standardmäßig werden zwei Nachkommastellen angezeigt.
- Das Trennzeichen für zwischen Vorkommastellen und Nachkommasstellen und das Tausender-Trennzeichen können mit Hilfe von Beispieln eingestellt werden.
- Ein Währungszeichen kann vor oder nach der Zahl angezeigt werden.

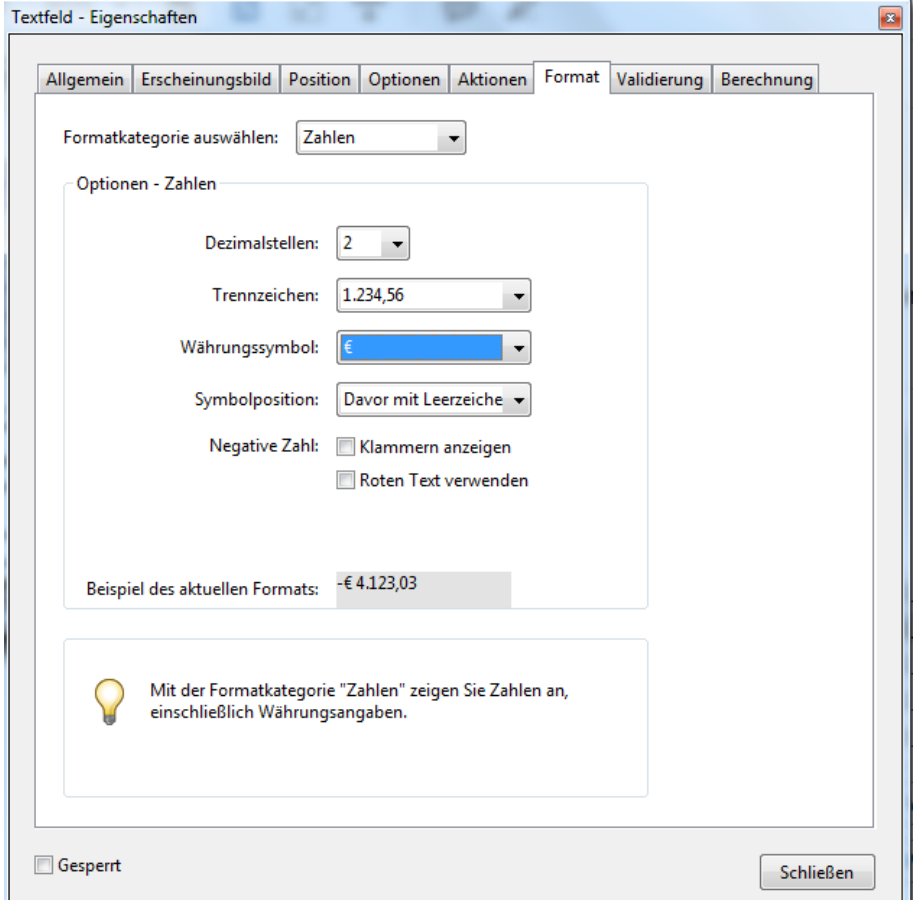

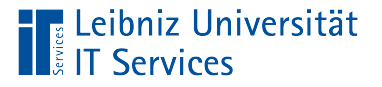

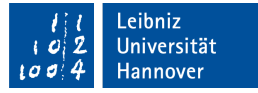

#### Ausrichtung von Zahlen

■ Zahlen oder Währungswerte sollten immer rechtsbündig ausgerichtet werden.

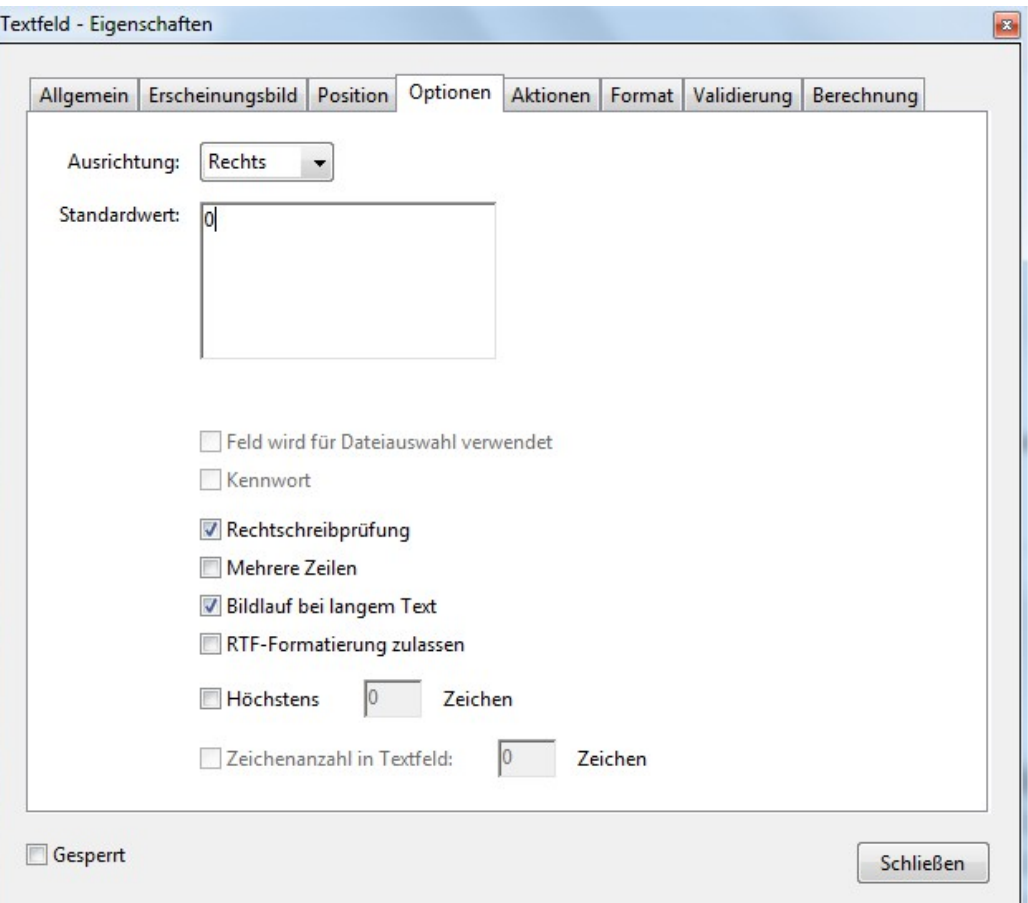

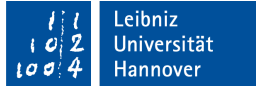

#### **E** Leibniz Universität **IT Services**

## **Beispiel "Datum"**

- **In diesem Beispiel wird ein** benutzerdefiniertes Format genutzt.
- $\blacksquare$  [d] stellt den Tag, [m] den Monat und [y] das Jahr dar.
- Anhand des aktuellen Datums wird das Format beispielhaft angezeigt.

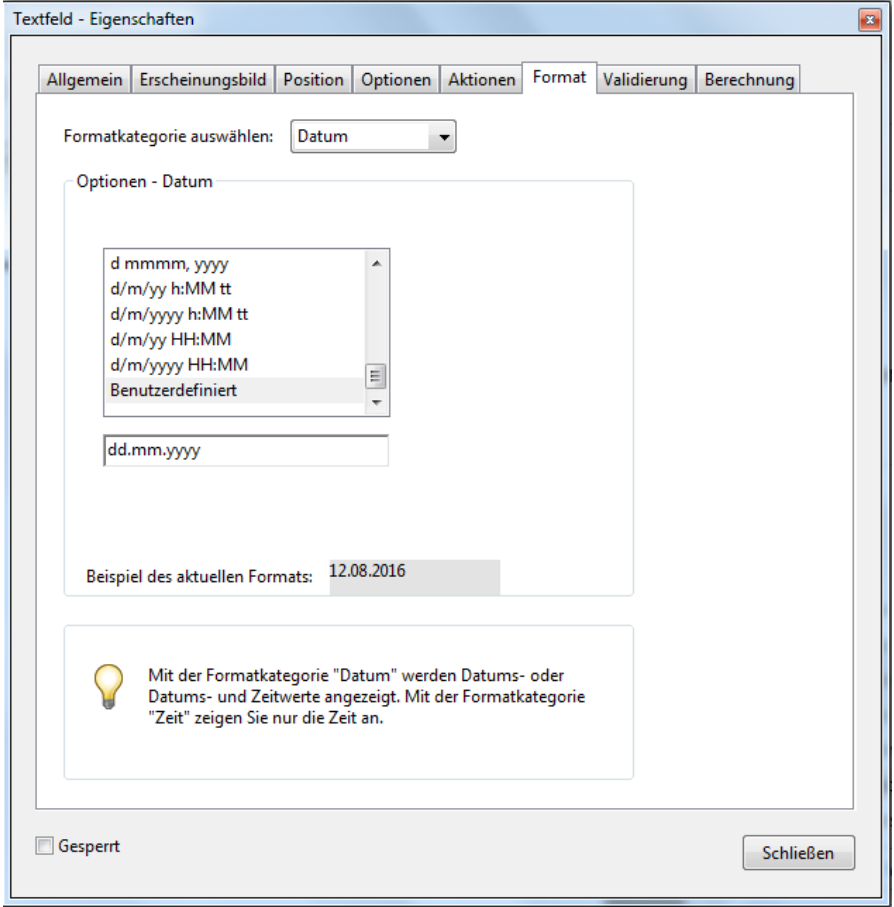

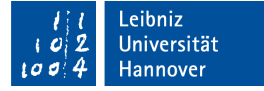

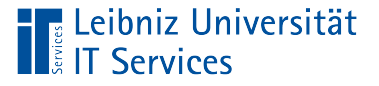

### **Hinweise**

- [d] zeigt den Tag an. Einstellige Tagesangaben werden nicht durch eine Null ergänzt. [dd] ergänzt bei einzelligen Tagesangaben die Null automatisch.
- **F** [m] zeigt den Monat als Zahl an. Einstellige Monatsangaben werden nicht durch eine Null ergänzt. [mm] ergänzt bei einzelligen Monatsangaben die Null automatisch. [mmm] nutzt eine Abkürzung für den Monat. [mmmm] schreibt den Monat vollständig aus.
- [yy] zeigt das Jahr zweistellig an. [yyyy] schreibt das Jahr vollständig aus.

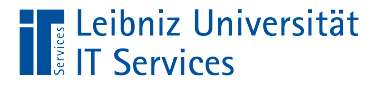

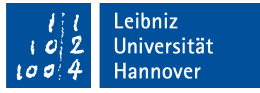

#### Platzhalter in einer beliebigen Maske

- Beispiel: 999999-OOXAAAA
- Der Platzhalter A kann nur durch Buchstaben von A-Z, a-z ersetzt werden. Die Beispielmaske erzwingt eine Eingabe, die mit vier Buchstaben endet.
- Der Platzhalter X akzeptiert Leerzeichen, die Buchzahlen und Zahlen.
- Der Buchstabe O kann durch Buchstaben A-Z, a-z oder Zahlen von 0-9 ersetzt werden. In dem Beispiel folgen dem Bindestrich zwei alphanumerische Zeichen.
- Der Platzhalter 9 kann nur durch die nummerischen Zeichen 0- 9 ersetzt werden. Die Beispielmaske erzwingt eine Eingabe, die mit 6 Zahlen beginnt.

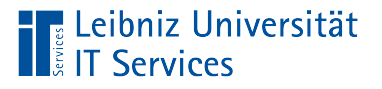

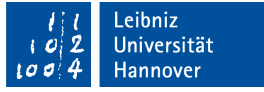

## Listenfelder

- Die Liste zeigt alle Auswahlmöglichkeiten zu einem Thema an.
- Das ausgewählte Element wird farbig gekennzeichnet.
- Falls die Liste an Möglichkeiten zu lang ist, wird eine Bildlaufleiste eingeblendet.

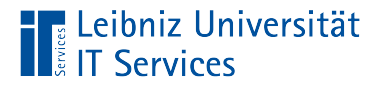

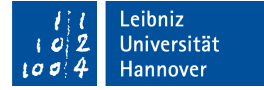

## Registerkarte "Optionen"

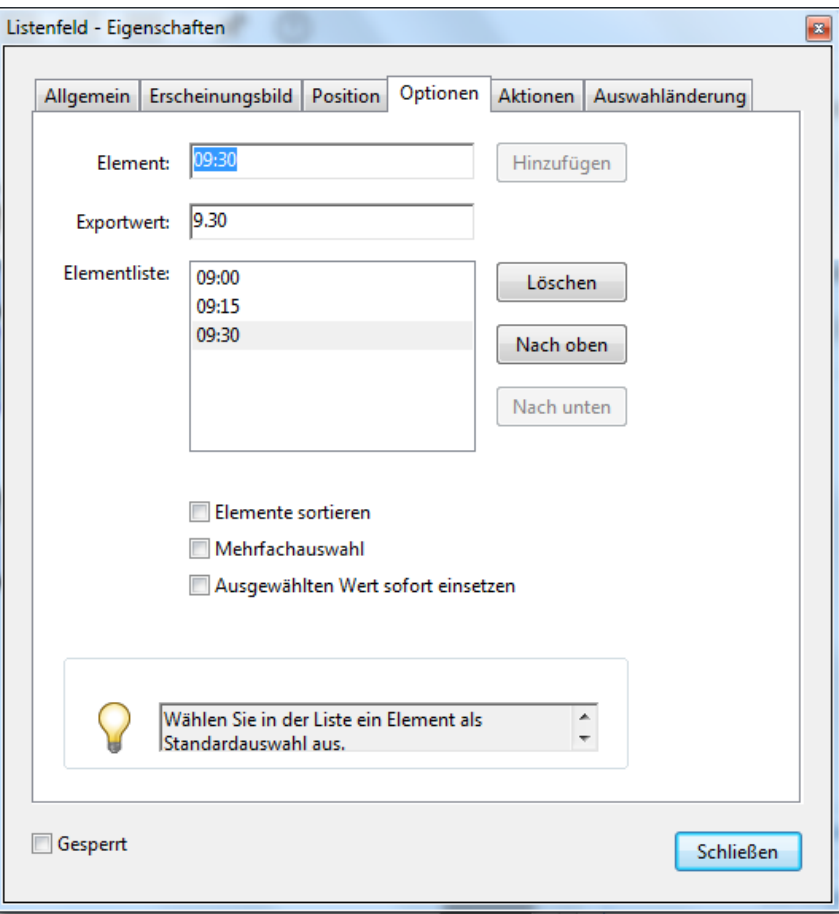

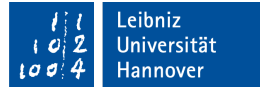

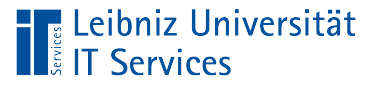

## Elemente und deren Wert

- Das [Element] wird mit Hilfe der Schaltfläche *Hinzufügen* in die [Elementliste] eingefügt.
- Wenn die Daten aus den Formular heraus in eine Datei exportiert werden, ist der [Exportwert] ein Platzhalter für das gewählte Element aus der Liste. Der Wert sollte eindeutig sein. Falls das Textfeld leer ist, wird die Angabe [Element] genutzt.

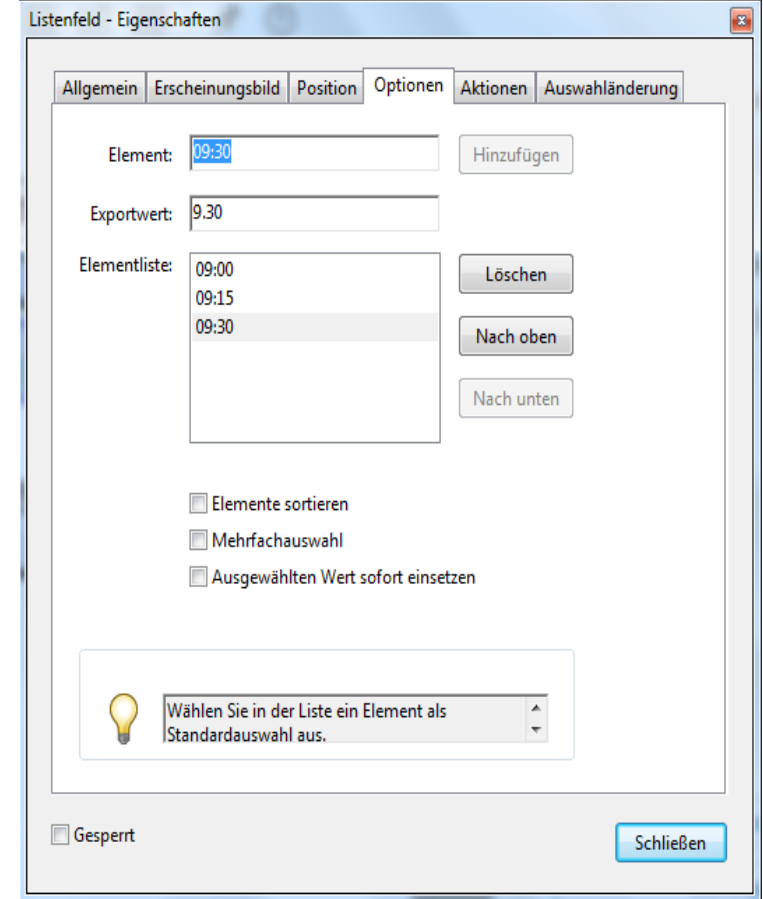

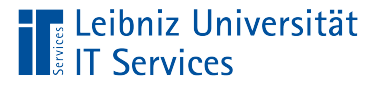

## **Elementliste**

- Die [Elementliste] enthält alle Werte, die in der Liste angezeigt werden.
- Die Schaltfläche *Löschen* entfernt das ausgewählte Element aus der Liste.
- Mit Hilfe der Schaltflächen *Nach oben* oder *Nach unten* kann die Reihenfolge der Elemente verändert werden.
- Die Elemente in der Liste können automatisch sortiert werden.

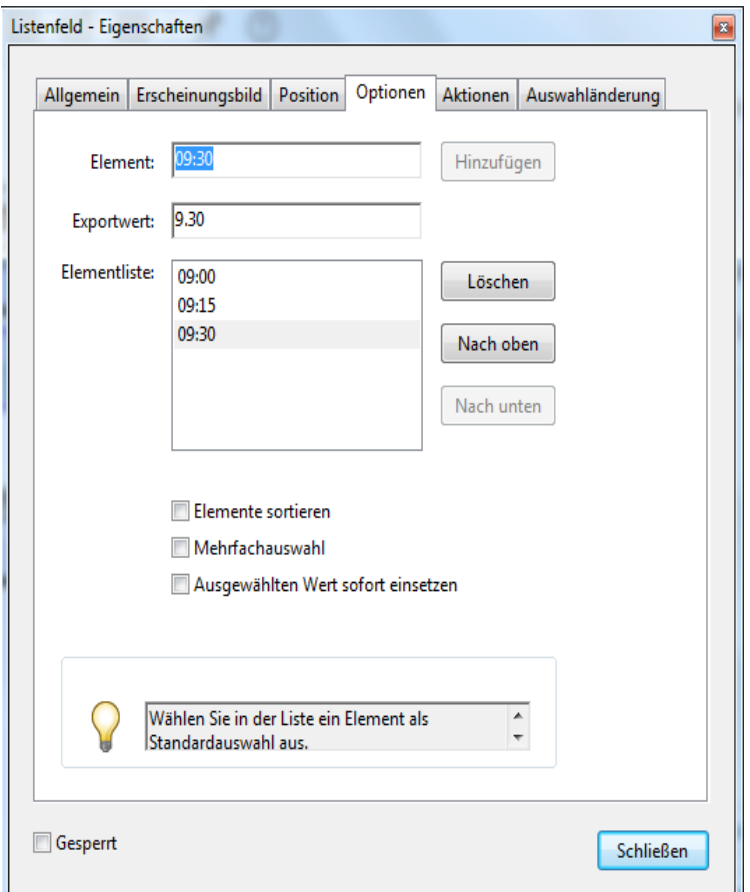

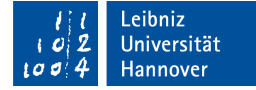

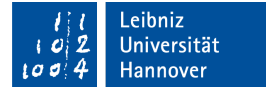

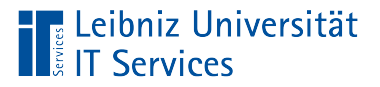

## Mehrfachauswahl

■ Eine Mehrfachauswahl von Elemente aus der Liste ist möglich, irritiert aber die Nutzer des Formulars.

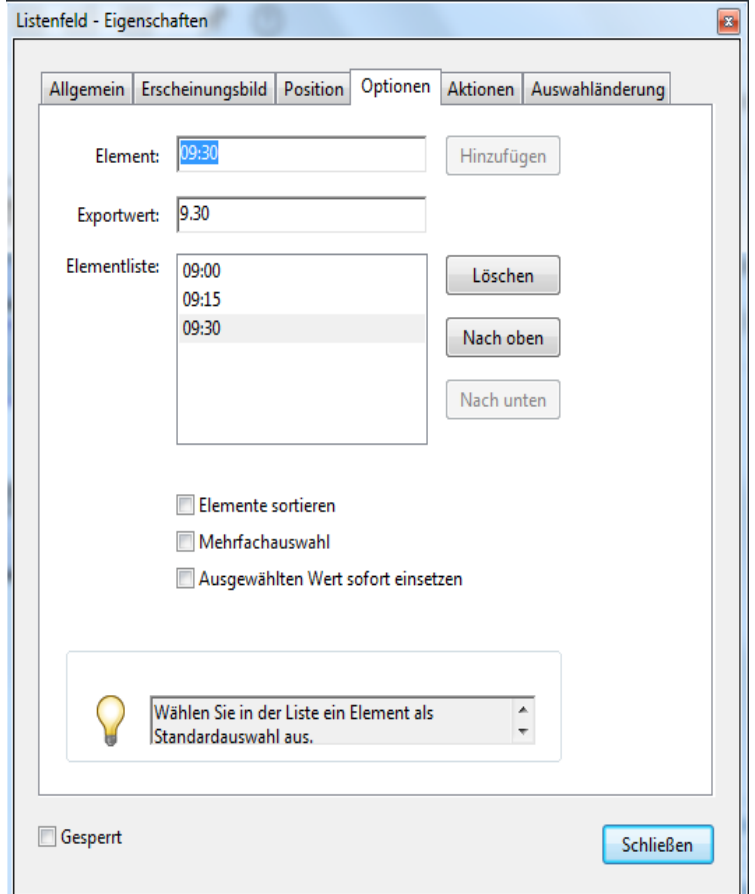

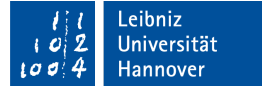

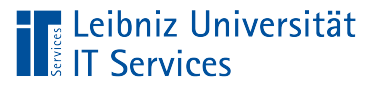

## DropDown-Liste

- Kombination aus einem Listen- und Textfeld.
- In einer Liste werden alle Auswahlmöglichkeiten zu einem Thema angezeigt. Die Liste wird durch ein Klick auf den schwarzen Pfeil rechts von dem Textfeld eingeblendet.
- Das ausgewählte Element wird im Textfeld angezeigt.
- Falls die Liste an Möglichkeiten zu lang ist, wird eine Bildlaufleiste eingeblendet.

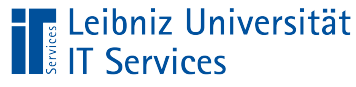

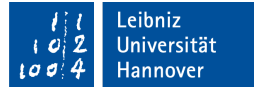

## Registerkarte "Optionen"

**Eine benutzerdefinierte Eingabe** mit Hilfe des Textfeldes sollte immer ausgeschlossen werden.

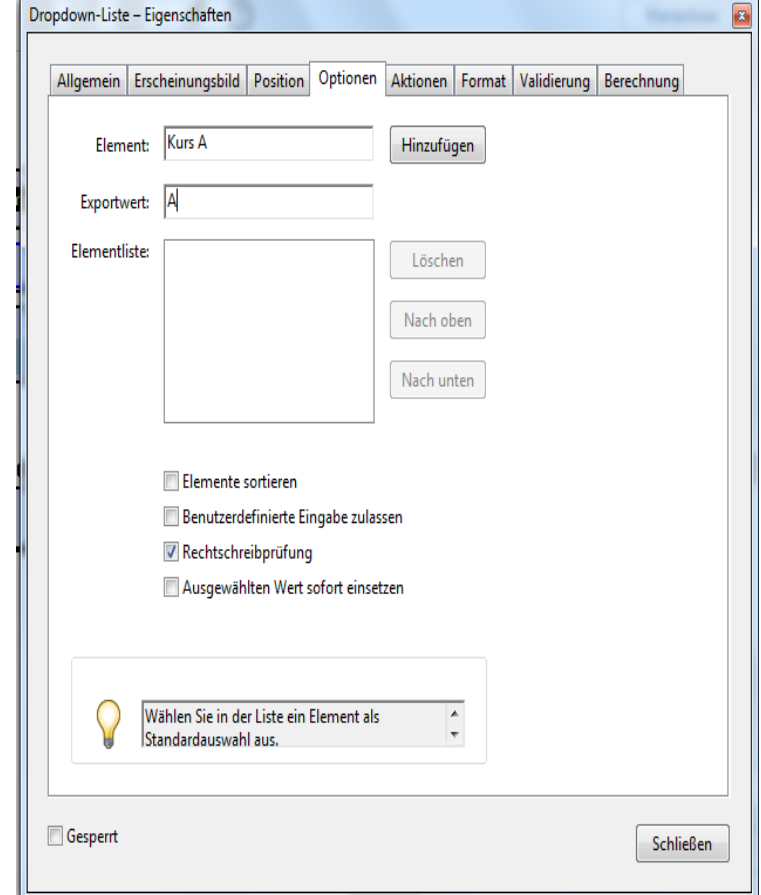

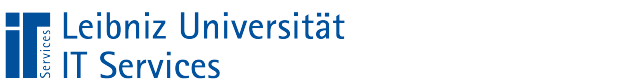

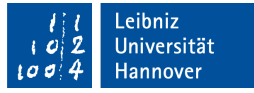

### Registerkarte "Format"

 Das gewählte Elemente sollte entsprechend der Anzeige in der Liste im Textfeld angezeigt werden.

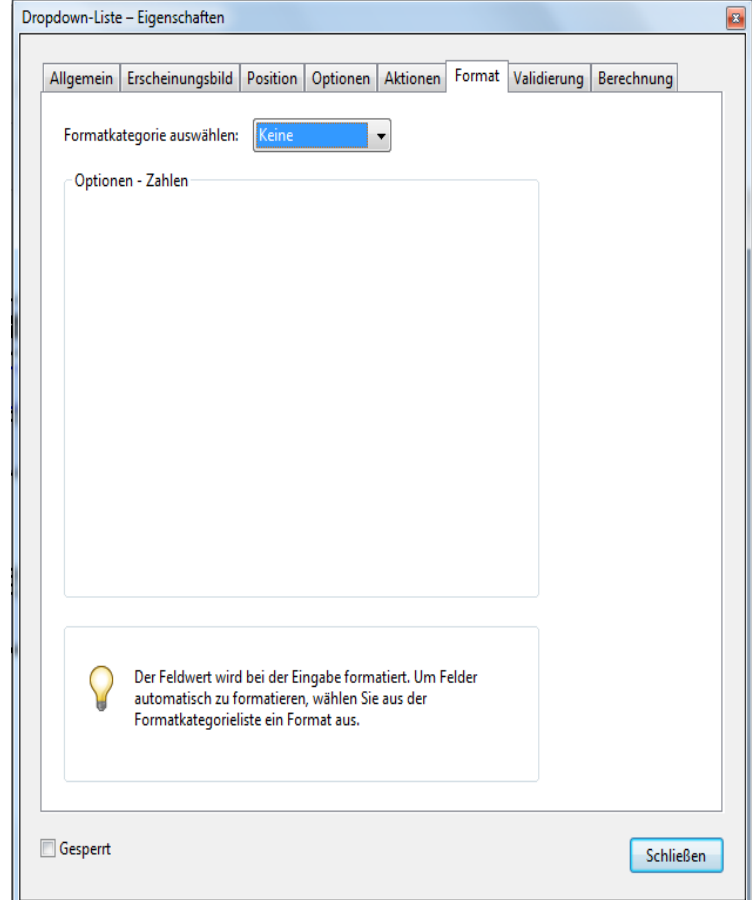

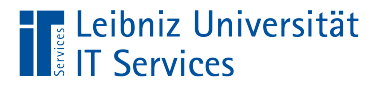

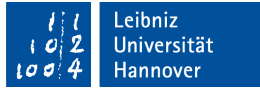

## Kontrollkästchen

- Mehrere Antworten zu einem Thema sind möglich.
- Aus einer Auswahl von Möglichkeiten können mehrere ausgewählt werden.
- Abbildung von Ja / Nein- Werten.
- Durch ein Häkchen im Kontrollkästchen wird "Ja" signalisiert. Die Antwort ist ausgewählt. Standardmäßig ist das Kontrollkästchen leer.

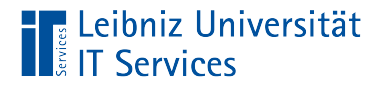

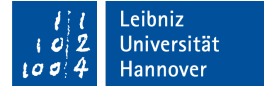

#### Registerkarte "Optionen"

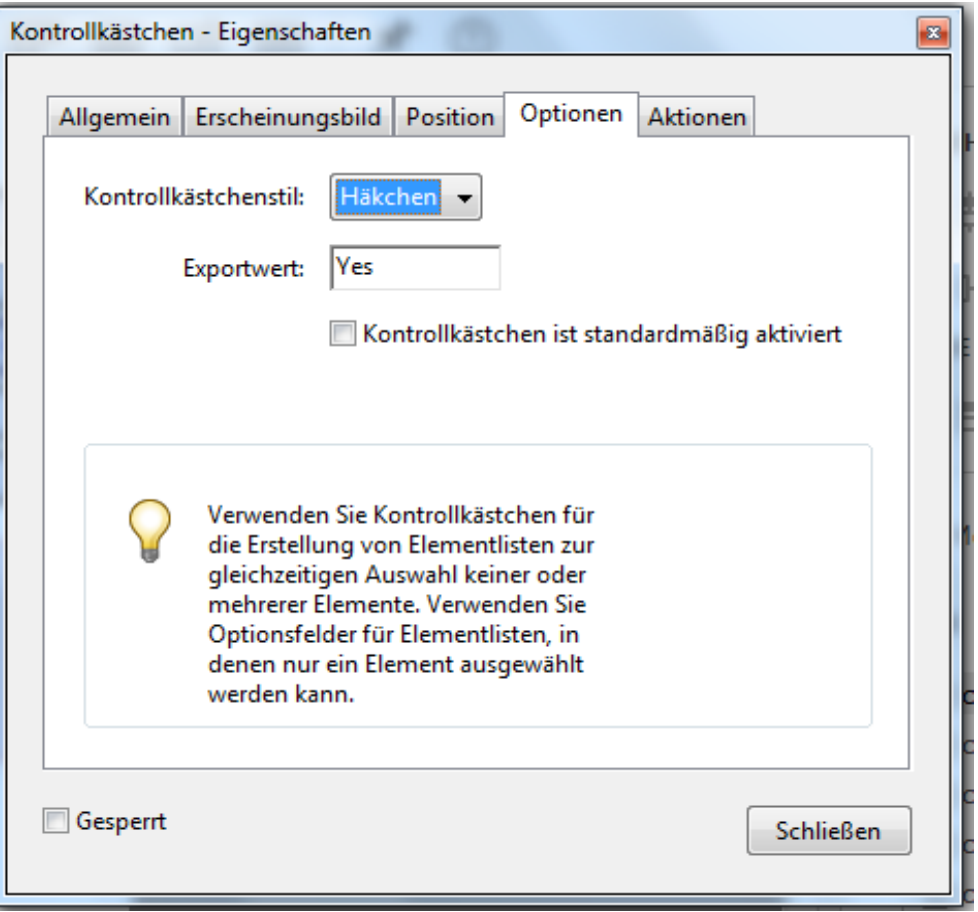

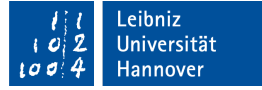

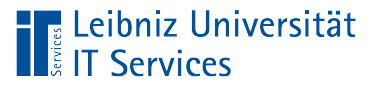

## **Optionsfeld**

- Nur eine Antwort zu einem Thema ist möglich.
- Aus einer Auswahl von Möglichkeiten kann nur eine ausgewählt werden.
- Abbildung von Ja / Nein- Werten.
- Durch einen schwarzen Kreis im Optionsfeld wird "Ja" signalisiert. Die Antwort ist ausgewählt. Standardmäßig ist das Optionsfeld leer.
- Mindestens zwei Optionsfelder zu einem Thema müssen auf einem Formular abgelegt werden.

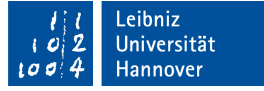

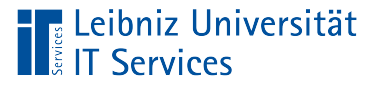

## … einfügen

- Das Dokument ist als ein PDF-Formular gespeichert. Die Bearbeitungsansicht des Formulars ist geöffnet.
- Klick auf das Icon *Optionsfelder* in der Symbolleiste [Formular vorbereiten].
- Der Mauszeiger verändert sich entsprechend der gewählten Feldart.
- Durch einen Mausklick in das Dokument wird das Feld an der gewünschten Position abgelegt.

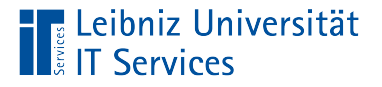

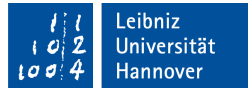

## Gruppenname und Optionsfeldauswahl

- Das Textfeld [Optionsfeldauswahl] enthält den Wert für das gewählte Optionsfeld.
- Der Name der Gruppe wird in das Textfeld [Gruppenname] eingefügt.
- Durch einen Klick auf den Link *Weitere Schaltfläche hinzufügen* wird ein weiteres Optionsfeld dem Formular hinzugefügt. Der Gruppenname wird automatisiert übernommen. Die [Optionsfeldauswahl] muss eingegeben werden.

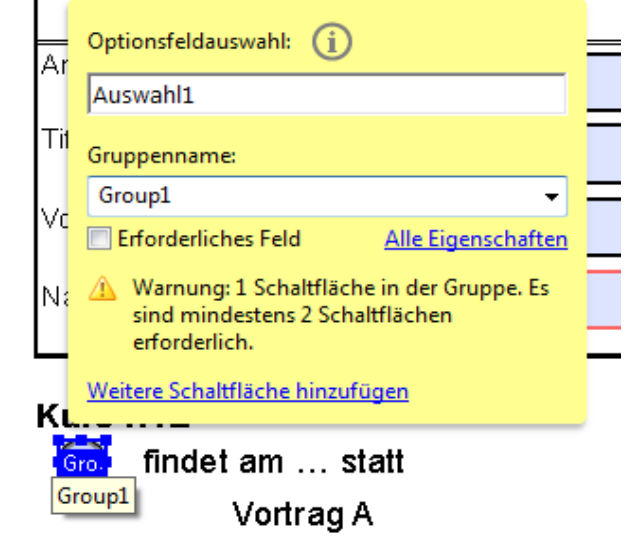

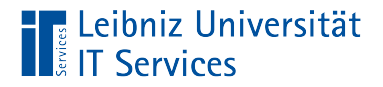

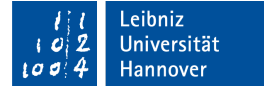

## Registerkarte "Optionen"

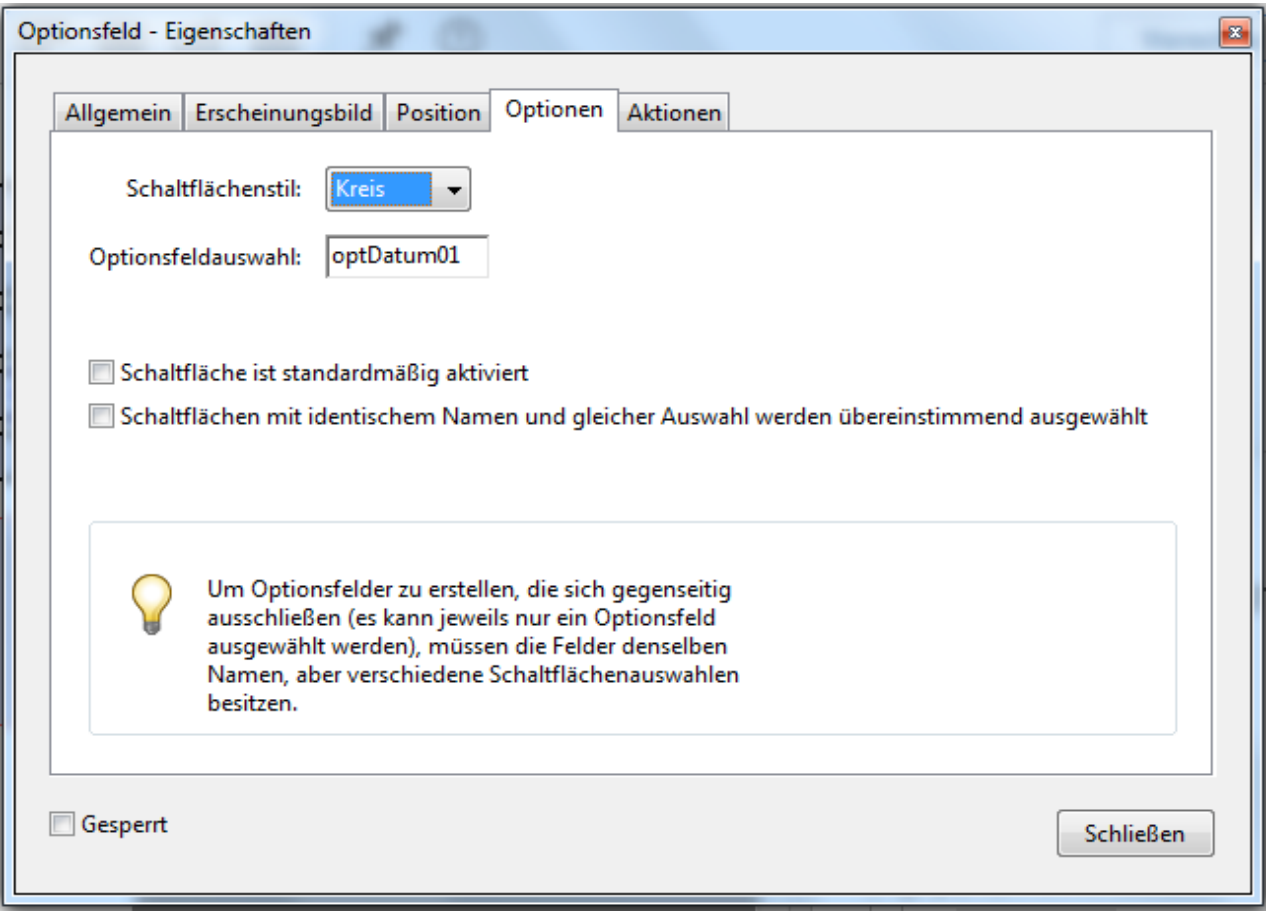

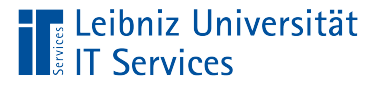

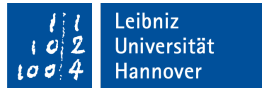

## Optionsgruppe und -feld

- Registerkarte [Allgemein]. Textfeld [Name]. Alle Optionsfelder einer Gruppe haben den gleichen Namen. Der Name fasst Optionsfelder zu einem Thema zusammen. Sobald ein Optionsfeld aktiv ist, werden alle anderen deaktiviert.
- Registerkarte [Optionen]. Textfeld [Optionsfeldauswahl]. Optionsfelder einer Gruppe unterscheiden sich in der Feldauswahl. Die Feldauswahl spiegelt eine Möglichkeit zu einem Thema wieder.

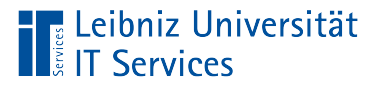

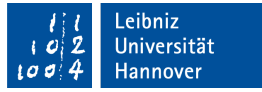

## Digitale Signaturen

- Elektronische Unterschrift unter ein Dokument.
- Authentifizierung des Ausfüllenden.
- Reisepass in der elektronischen Welt.
- **Schutz vor ungewollten Änderungen.**

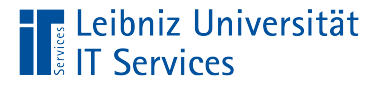

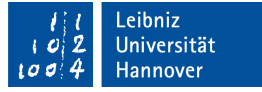

#### … bestehen aus

- Einem privaten Schlüssel. Dieser Schlüssel wird nur vom Eigentümer der digitalen Signatur verwendet. Der Schlüssel wird nie aus der Hand gegeben.
- Einem öffentlichen Schlüssel. Dieser Schlüssel ist jedermann bekannt. Dieser Schlüssel wird zur Überprüfung der Unterschrift benötigt. Der öffentliche Schlüssel wird mit dem Namen des Eigentümers in einem Zertifikat gespeichert.

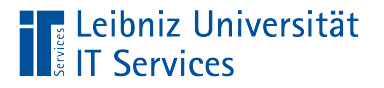

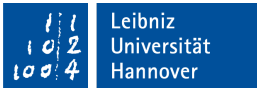

## … beantragen

- Zertifizierungsstellen. Zum Beispiel: http://www.luis.unihannover.de/zertifizierung.html.
- **Erstellung direkt in Adobe Acrobat.**

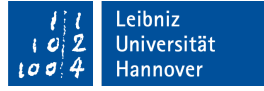

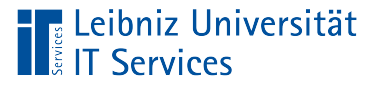

## … einfügen

- Das Dokument ist als ein PDF-Formular gespeichert. Die Bearbeitungsansicht des Formulars ist geöffnet.
- Klick auf das Icon *Digitale Signatur* in der Symbolleiste [Formular vorbereiten].
- Der Mauszeiger verändert sich entsprechend der gewählten Feldart.
- Durch einen Mausklick in das Dokument wird das Feld an der gewünschten Position abgelegt.
- Anschließend wird der Name des Feldes eingegeben und die weiteren Eigenschaften angepasst.

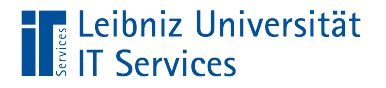

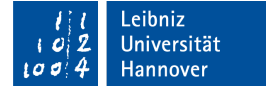

### Registerkarte

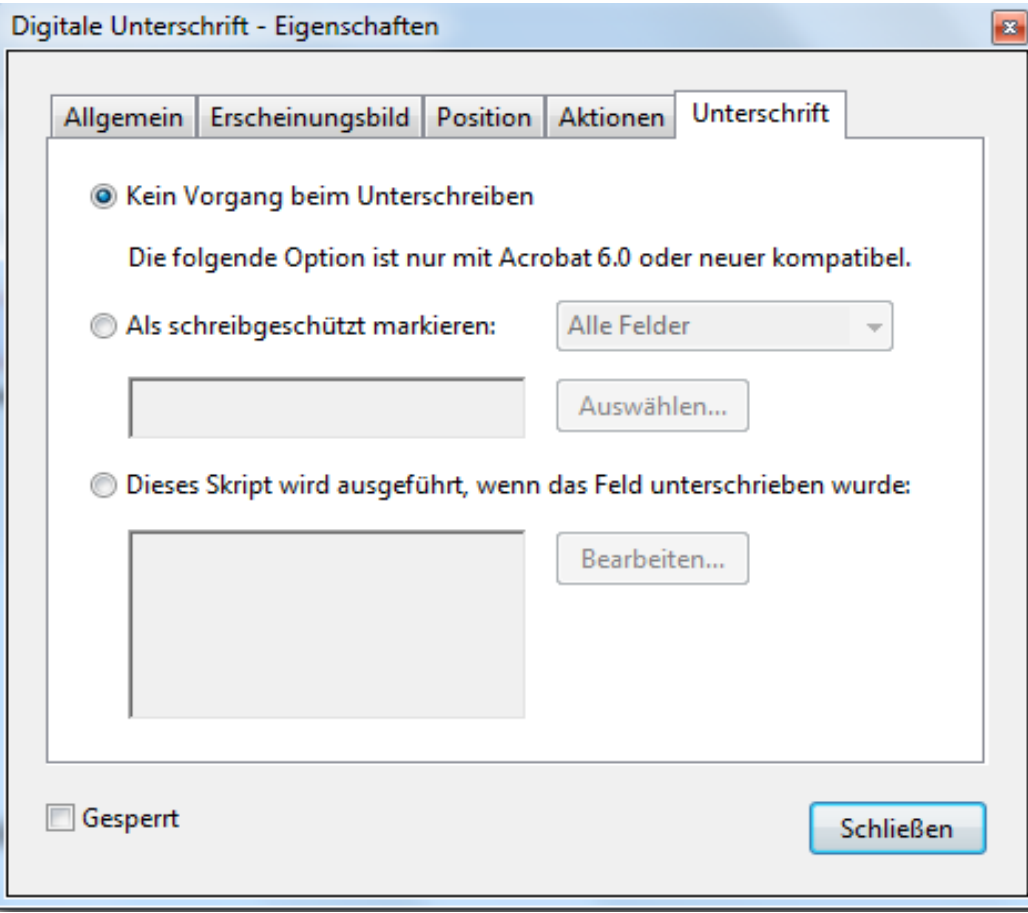

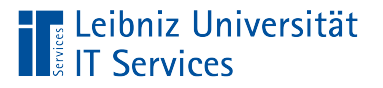

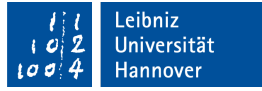

## **Erläuterung**

- Das Formular wird unterschrieben.
- Mit Hilfe der zweiten Option kann das Dokument oder nur bestimmte Felder vor Veränderungen geschützt werden.

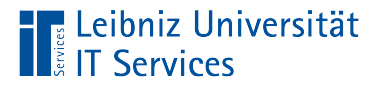

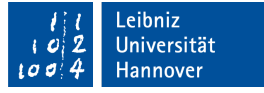

#### … im Acrobat Reader

- Mit Hilfe eines Feldes [Digitale Signatur] unterschreiben.
- Mit Hilfe des Werkzeuges [Ausfüllen und unterschreiben] mit dem Namen oder den Initialien unterschreiben.

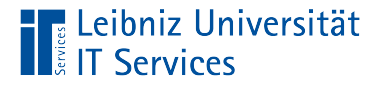

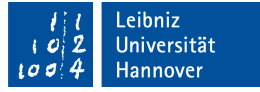

## Vorhandenes Formularfeld nutzen

- Klick in das Feld [Digitale Signatur].
- In dem Listenfeld [Unterschreiben als] kann das gewünschte Zertifikat zur Unterschrift ausgewählt werden.
- Anschließend muss das Dokument gespeichert werden.

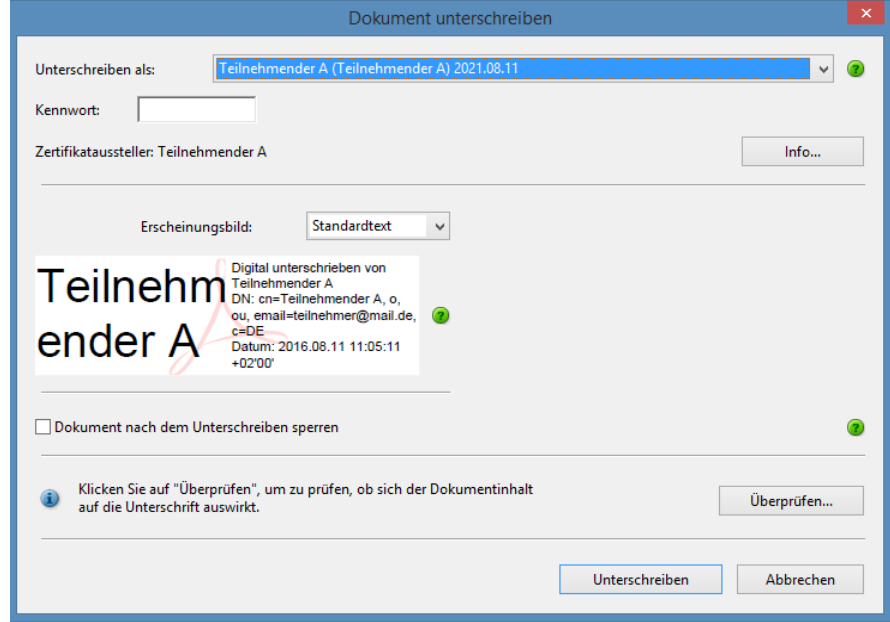

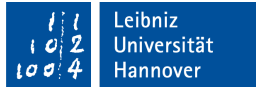

## Werkzeug "Ausfüllen und unterschreiben"

■ Es werden Werkzeuge zum Unterschreiben angeboten.

<mark>–</mark> Leibniz Universität

**IT Services** 

- Mit Hilfe von Zertifikaten kann das Formular unterschrieben werden.
- In Abhängigkeit des gewählten Eintrags wird ein Dialog geöffnet.

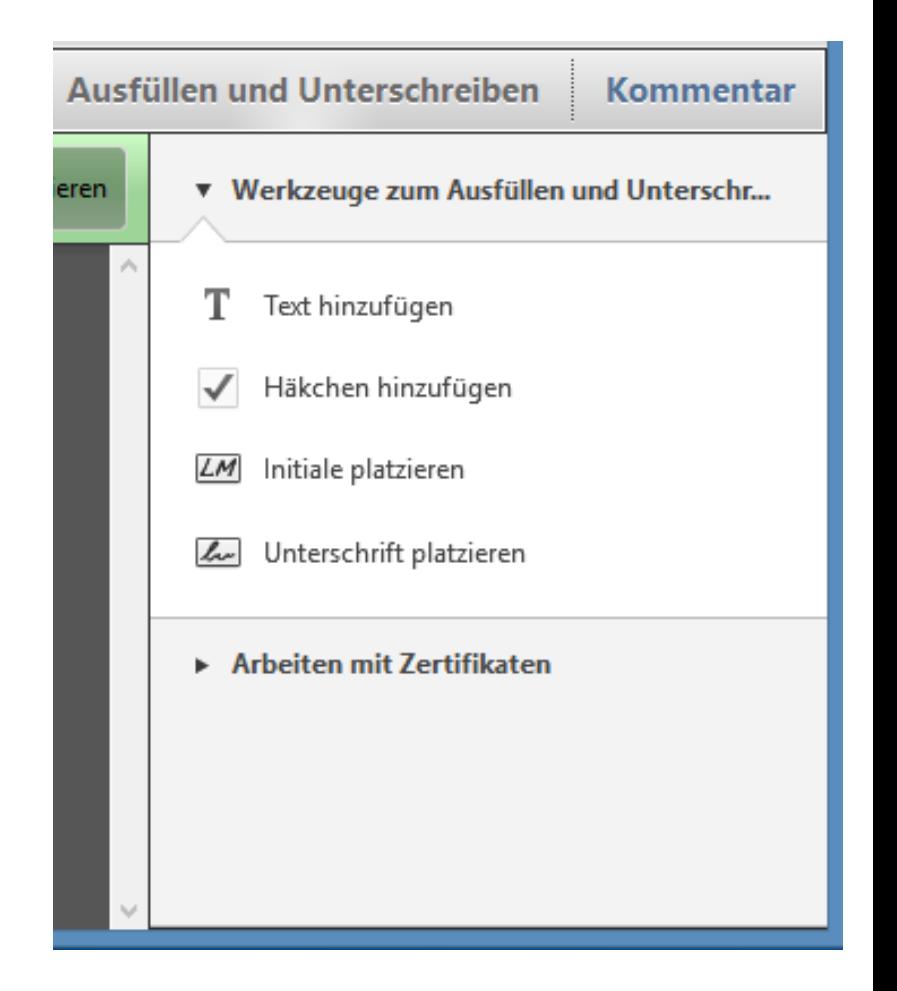

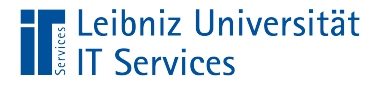

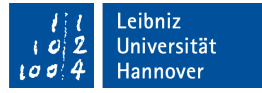

#### Werkzeug "Initiale platzieren"

■ Sobald das Dokument mit den Initialen gespeichert ist, können keine Formularfeld verändert werden.

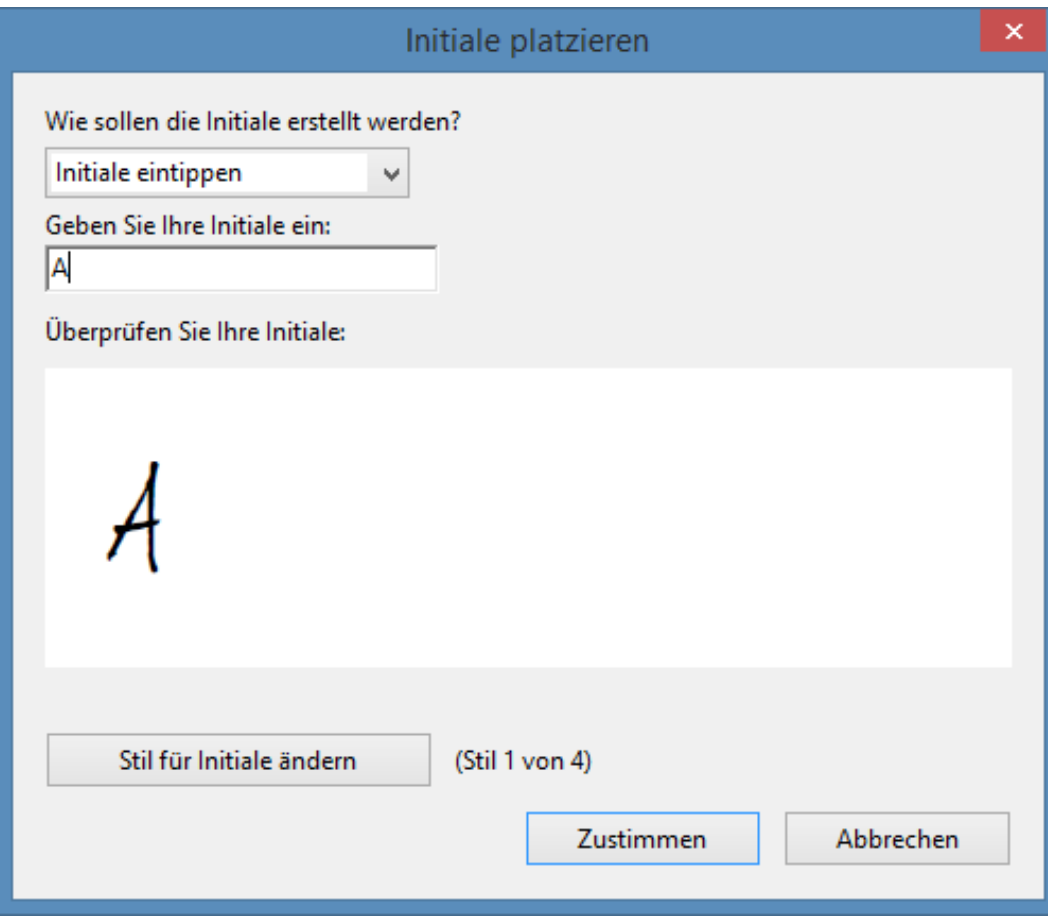

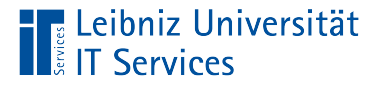

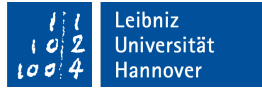

### Werkzeug "Unterschrift platzieren"

- Die Unterschrift kann mit Hilfe der Tastatur eingetippt werden.
- Die Unterschrift kann mit Hilfe der Maus gezeichnet werden.
- Die Unterschrift kann als Bild eingebunden werden.
- Das Dokument wird mit Hilfe eines Zertifikats unterschrieben.
- Sobald das Dokument unterschrieben ist, können keine Formularfeld verändert werden.

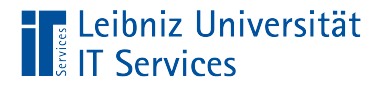

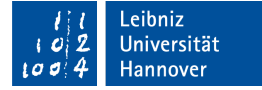

#### Unterschriebenes Formular

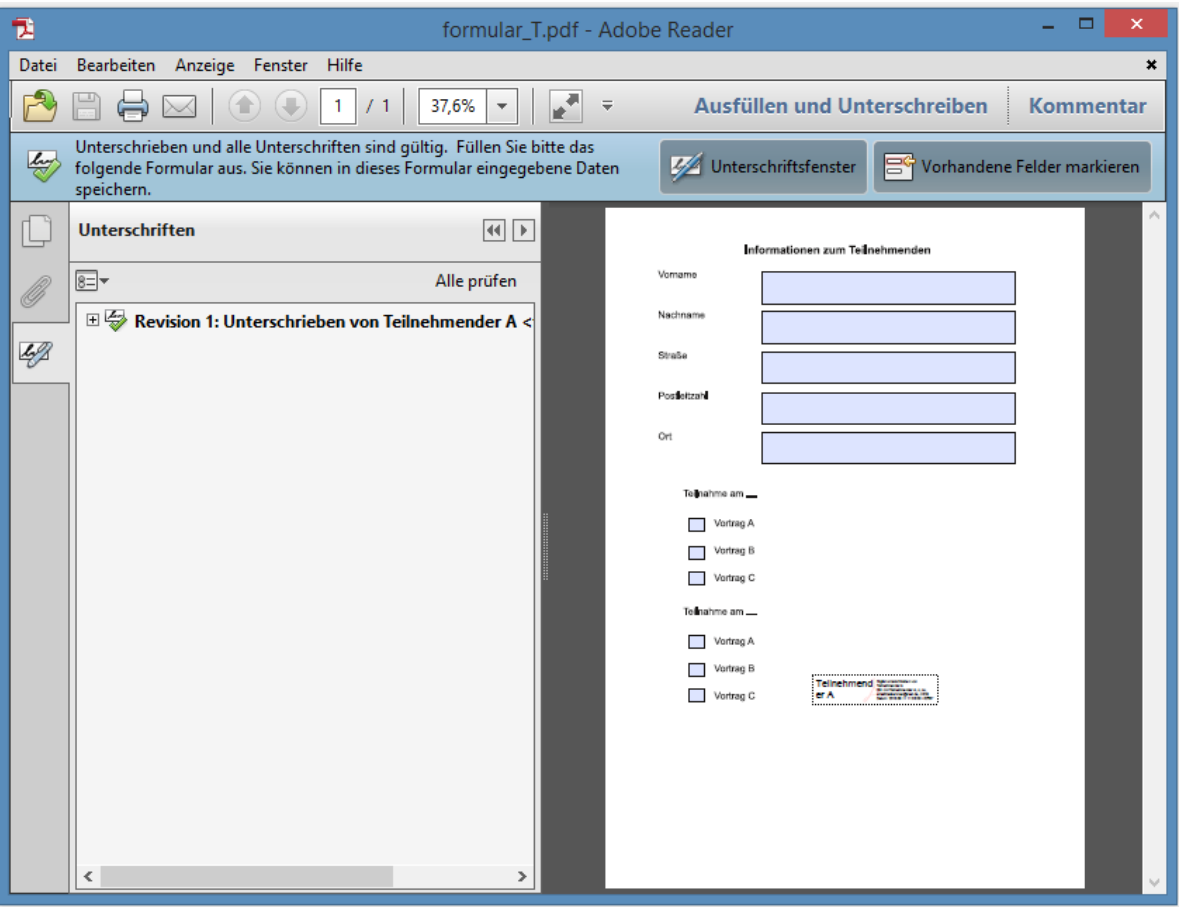

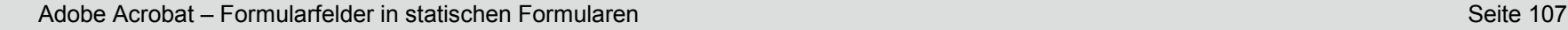

# **Unterschrift**

- Von wem wurde das Dokument unterschrieben?
- Wann wurde das Dokument unterschrieben?

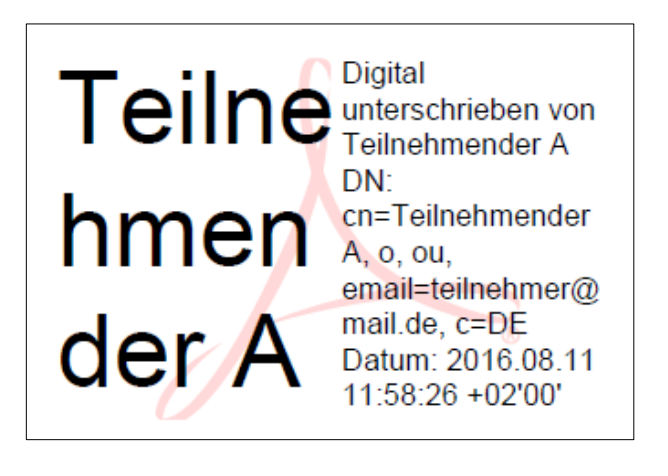

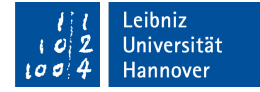

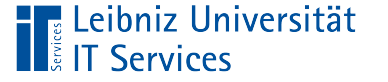

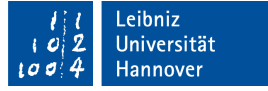

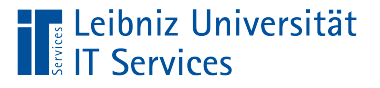

## … überprüfen

- Mit Hilfe des Navigationsfenster [Unterschriften] werden alle Unterschriften angezeigt.
- Die Schaltfläche *Alle prüfen* überprüft alle Unterschriften in dem Dokument auf Korrektheit.
- Klick mit der rechten Maustaste auf eine der Unterschriften im Navigationsfenster. Im Kontextmenü wird der Eintrag *Unterschrift überprüfen* ausgewählt. Nur die gewählte Unterschrift wird überprüft.